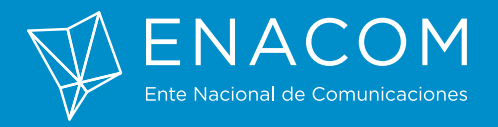

# Manual de Usuario

## **DDJJ artículo 7 Resolución N° 427-ENACOM/16**

Ente Nacional de Comunicaciones

*Versión 0.1*

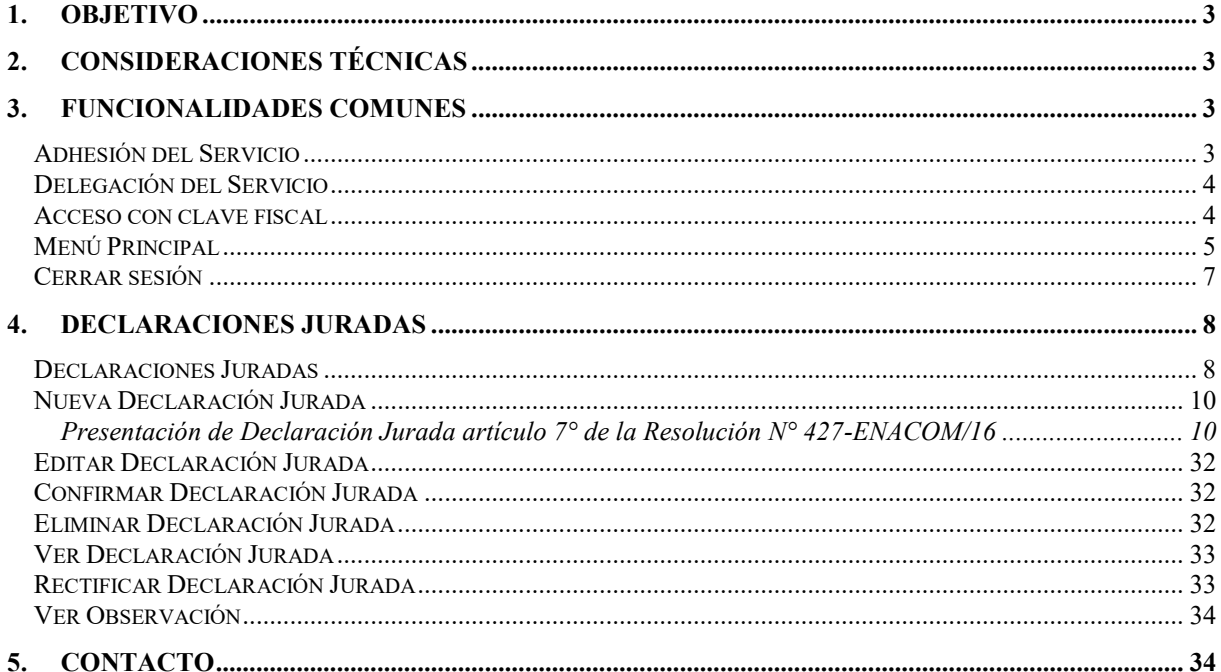

## 1. OBJETIVO

Con el propósito de dar cumplimiento con el **Artículo 7 de la Resolución 427-ENACOM/16**, sistematizando la presentación de declaraciones juradas, se ha desarrollado el Sistema Gestor de Declaraciones Juradas.

La presente guía está diseñada para apoyar a los presentantes en el uso y manejo del sistema.

## 2. CONSIDERACIONES TÉCNICAS

Para operar el sistema, su equipo debe contar al menos con los siguientes requisitos:

Navegador: Chrome, Mozilla, Internet Explorer 9 o superior.

Para el correcto funcionamiento del sistema debe tener habilitado JavaScript en su navegador. Tenga en cuenta que su configuración de JavaScript se puede ver afectada al actualizar su navegador, al instalar software de seguridad o revisiones de seguridad nuevas. Si experimenta algún problema en el sistema, le recomendamos que compruebe si JavaScript sigue habilitado. Si tras cerciorarse que JavaScript esté habilitado en su navegador los problemas persisten, compruebe si tiene algún software instalado de cortafuego personal o de seguridad. Conexión a Internet.

## 3. FUNCIONALIDADES COMUNES

#### ADHESIÓN DEL SERVICIO

Para realizar la **Declaración Jurada artículo 7° de la Resolución N° 427-ENACOM/16**, el usuario previamente debe adherir el servicio desde la página Web de AFIP, https://auth.afip.gov.ar/contribuyente/ ingresando con su Clave Fiscal.

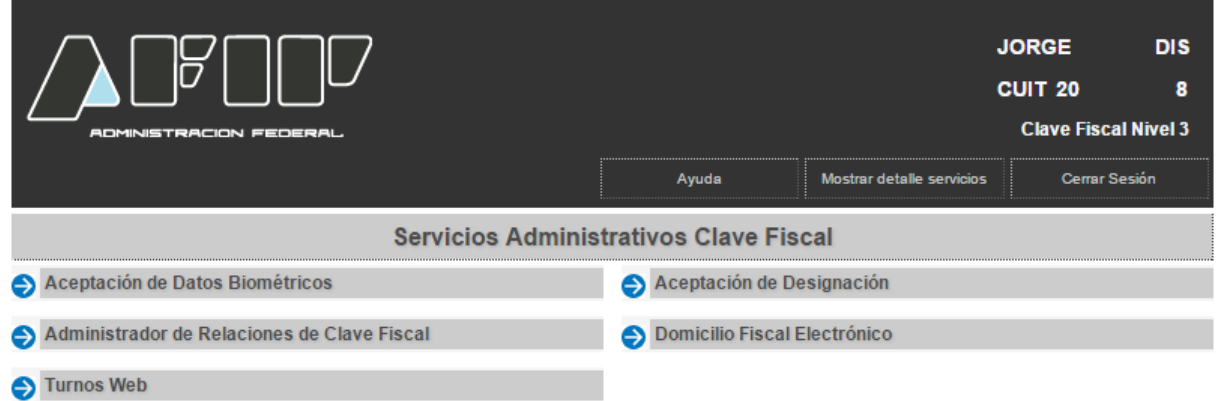

Desde "**Administrador de Relaciones de Clave Fiscal**" el usuario tiene la posibilidad de adherirse a los Servicios Interactivos de ENACOM para el cumplimiento de la Ley 26.522.

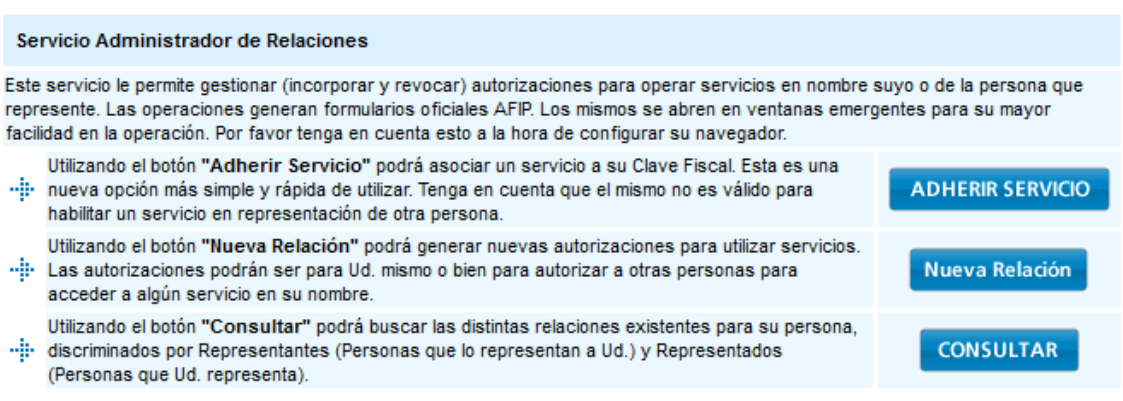

Al seleccionar **ADHERIR SERVICIO** se presentará una serie de opciones, permitiendo desplegar la necesaria.

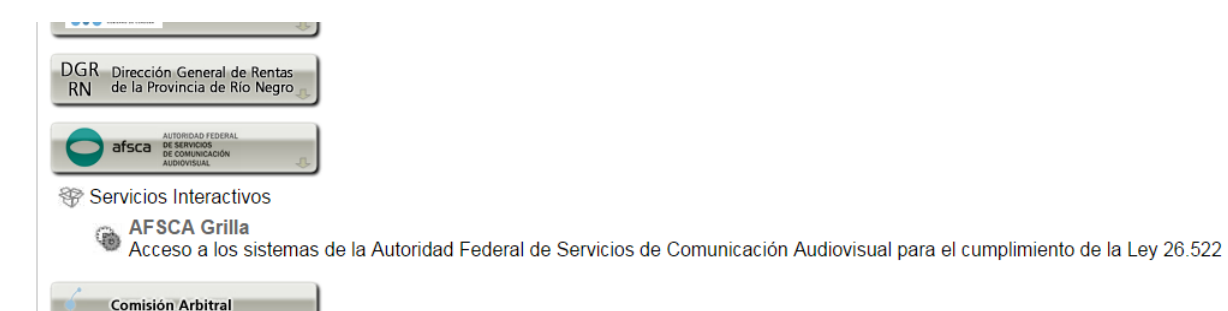

## DELEGACIÓN DEL SERVICIO

El representante legal autorizado ante el Organismo para realizar Declaraciones Juradas, puede delegar el acceso a terceros autorizándolos para utilizar e interactuar con el sistema en su nombre. Para esto debe usar la opción denominada "**Administrador de Relaciones**" para la delegación de Servicios a Terceros, seleccionando los correspondientes a ENACOM/AFSCA a partir del instructivo de AFIP

http://www.afip.gov.ar/genericos/guiaDeTramites/guia/documentos/PasoaPasoServiciosdelegacionCF. pdf.

**IMPORTANTE**: Los que presenten o deseen presentar **Declaración Jurada artículo 7° de la Resolución N° 427-ENACOM/16** deben acceder con el CUIT y Clave Fiscal de la empresa para hacer la delegación a un tercero, si así lo desean. Este a su vez debe aceptar esa delegación, la cual sólo implica autorizar a realizar las tareas y no así transferir las responsabilidades sobre la Declaración Jurada. La delegación puede hacerse sólo y exclusivamente para cada servicio, o sea, para las Declaraciones Juradas ante el ENACOM.

#### ACCESO CON CLAVE FISCAL

Una vez adherido al servicio, el usuario puede acceder al sistema desde https://grilla.afsca.gob.ar, ingresando posteriormente la Clave Fiscal a través del servicio de autenticación de contribuyentes de AFIP. O desde la página de AFIP, con el enlace que aparece en sus opciones.

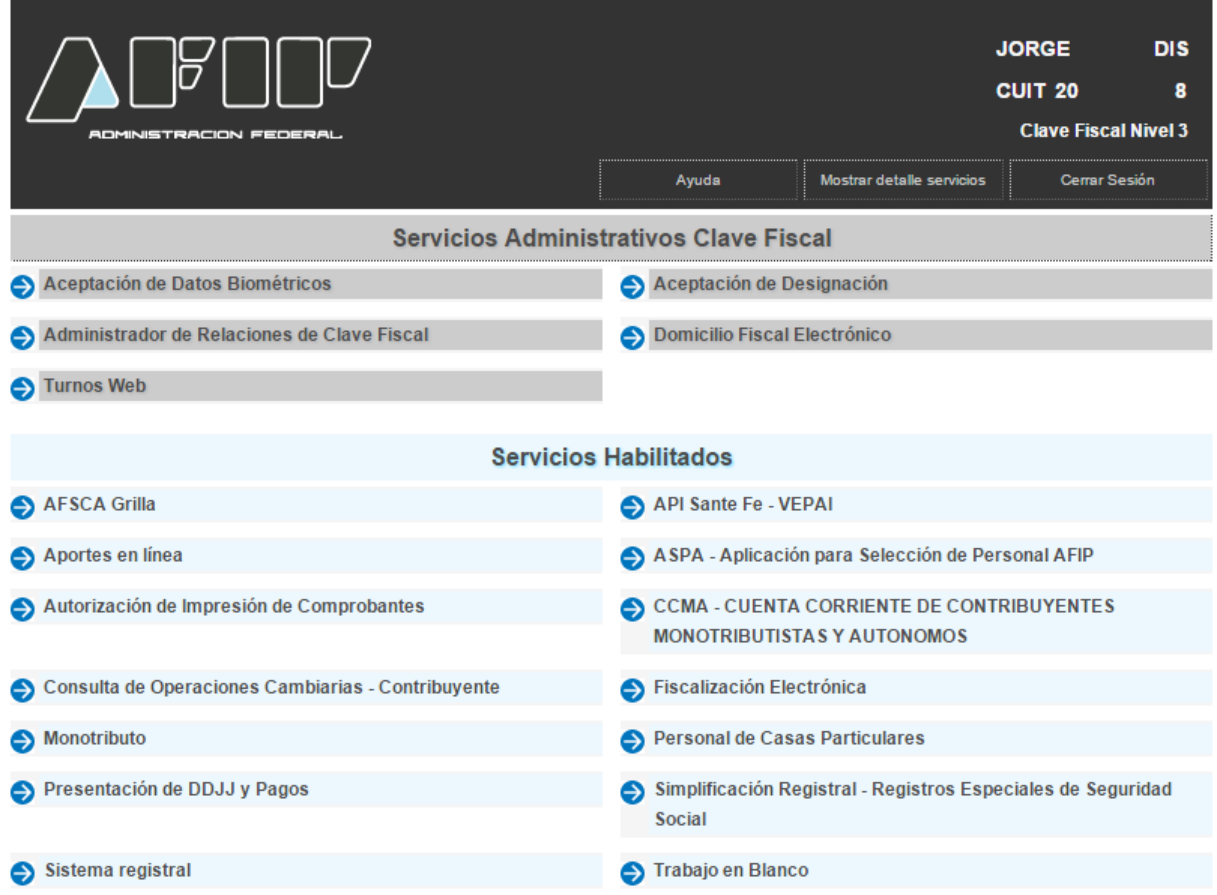

**IMPORTANTE**: El servicio de autenticación de contribuyentes de AFIP mediante CUIT/CUIL/CDI y Clave Fiscal, es sólo a los efectos de validar su identidad antes de realizar una Declaración Jurada en el Ente Nacional de Comunicaciones. Una vez superada esta validación, el usuario estará accediendo al Sistema Gestor de Declaraciones Juradas en servidores de ENACOM/AFSCA y sólo este organismo accede a los datos declarados.

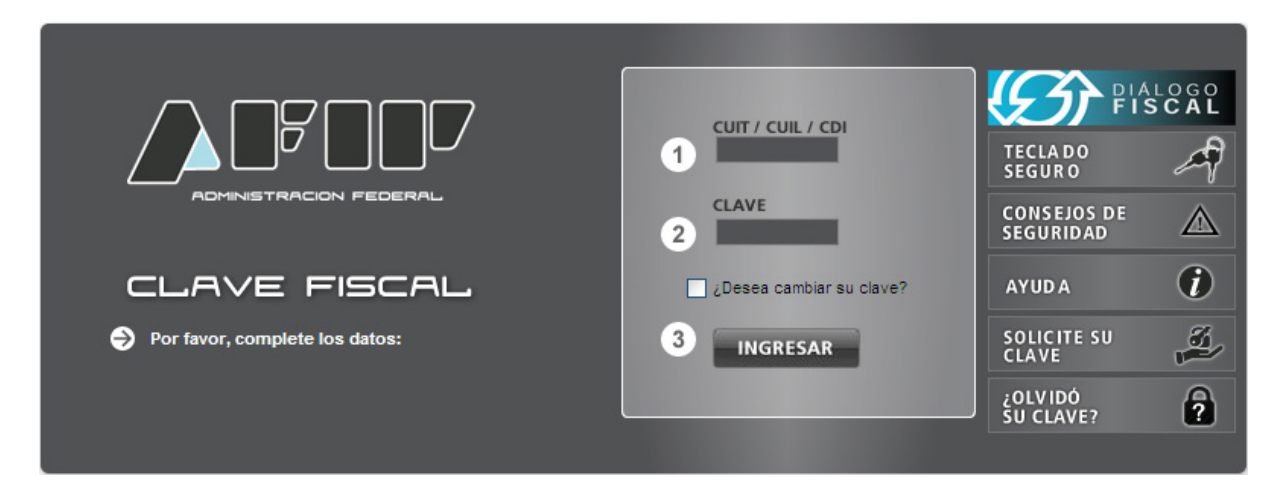

#### MENÚ PRINCIPAL

Una vez que el usuario accede al Sistema Gestor de Declaraciones Juradas, se le presenta una pantalla principal como la que se visualiza a continuación. Exponiendo las declaraciones que haya presentado hasta el momento, si las tuviera.

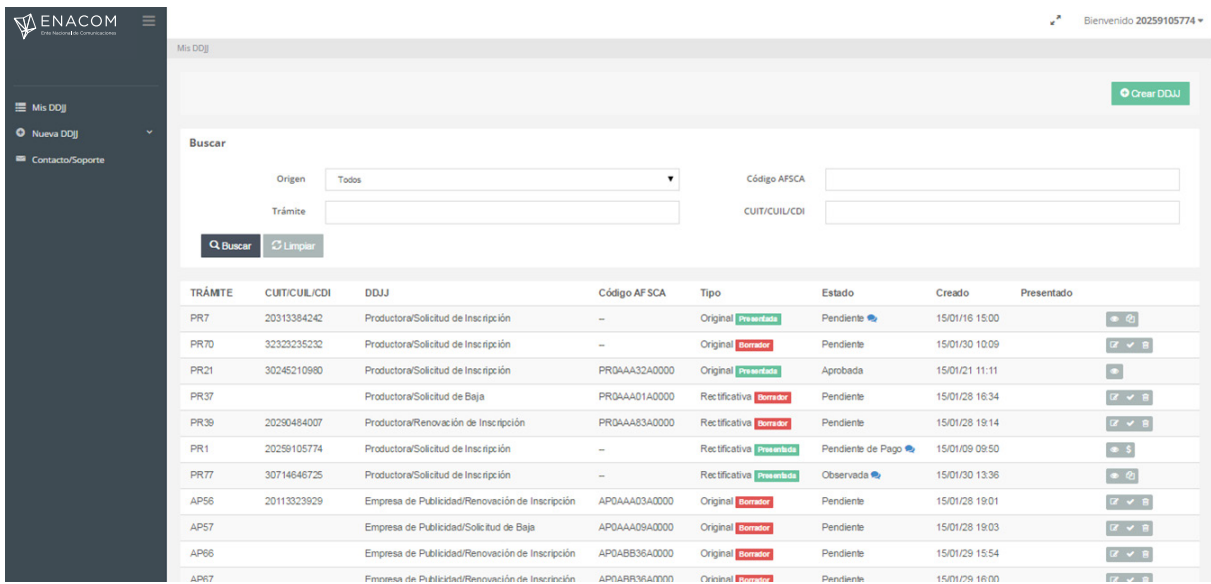

El menú del sector izquierdo acompaña al usuario durante toda la navegación del sistema. Haciendo clic en el ícono de la parte superior, se oculta o despliega un menú lateral.

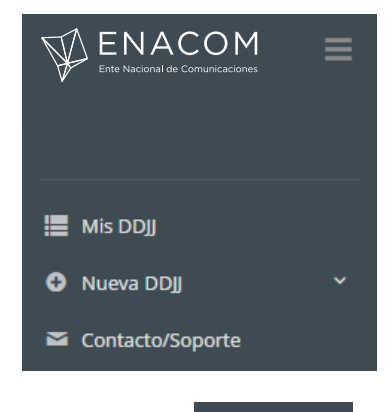

Dando clic en **se alcunados** se despliegan los Registros o Grillas habilitados para crear Declaraciones Juradas. Para la **Declaración Jurada artículo 7° de la Resolución N° 427-ENACOM/16**, se interactúa con el ítem marcado a continuación.

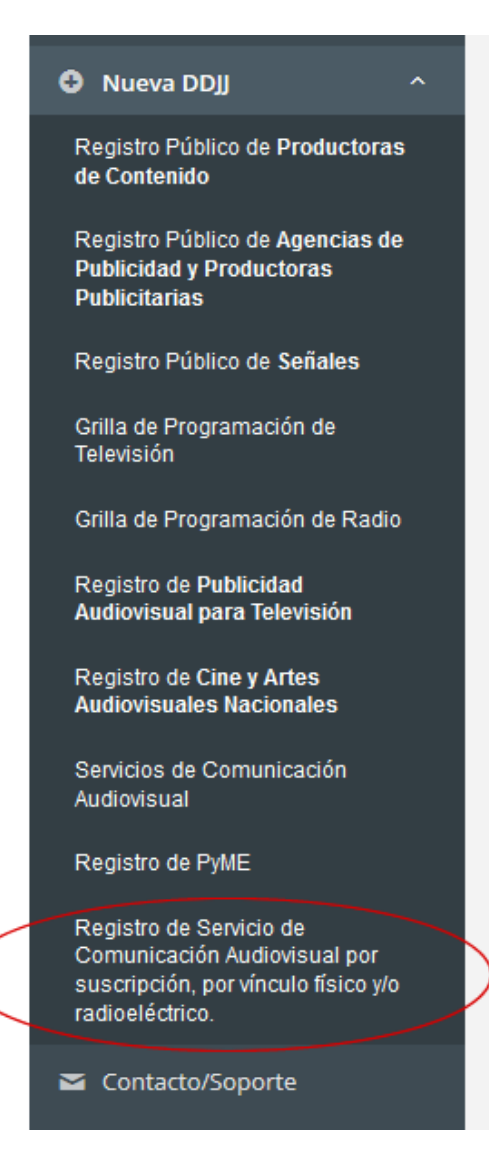

El usuario también puede optar por acceder al listado completo de las Declaraciones Juradas que creó para todos los Registros o Grillas  $\Xi$  Mis DDJ, o acceder al formulario de Soporte  $\Xi$  Contacto/Soporte

#### CERRAR SESIÓN

Una vez que el usuario decide salir del Sistema Gestor de Declaraciones Juradas, se recomienda cerrar el mismo desde el enlace correspondiente a tal fin, ubicado en la parte superior derecha de la pantalla.

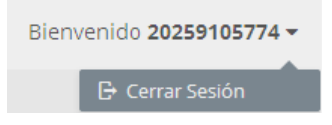

El sistema muestra el siguiente mensaje de confirmación. Donde el número que expone a la derecha de **Bienvenido** es el CUIT/CUIL/CDI que se identificó para acceder al sistema.

#### Cerrar Sesión

Esta seguro que desea cerrar su sesión?

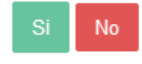

Dando clic en <sup>Si</sup> se confirma la acción, saliendo del Sistema Gestor de Declaraciones Juradas. Alternativamente, dando clic en  $\frac{N_0}{N_0}$  se anula la opción, regresando al sistema sin cerrar.

## 4. DECLARACIONES JURADAS

El Sistema Gestor de Declaraciones Juradas centraliza la administración de todas las presentaciones creadas en él por el usuario, contemplando los Registros Públicos y otras obligaciones que los servicios de comunicación audiovisual deben cumplir ante el ENACOM, como por ejemplo las Grillas de Programación.

El presente Manual hace referencia a las declaraciones relacionadas con los titulares que presentan su **Declaración Jurada artículo 7° de la Resolución N° 427-ENACOM/16,** de acuerdo a la Resolución Nº 427-ENACOM/2016.

#### DECLARACIONES JURADAS

Cuando se ingresa al sistema o dando clic en cualquier momento sobre el ícono **E** Mis DDJ del menú, la pantalla principal presenta una serie de campos para buscar una declaración jurada en particular, permitiendo filtrar por:

**Origen**: Indica el tipo de Registro o Grilla al que corresponde la declaración jurada.

- o Todos: Sin filtro.
- o Empresas de Publicidad.
- o Productoras de Contenido.
- o Señales.
- o Grilla de TV.
- o Grilla de Radio.
- o Cuota de Cine.
- o Registro de Publicidades.
- o Servicios de Comunicación Audiovisual.<br>○ Registro de PvME.
- 
- o Registro de PyME.<br>○ Retransmisión de F o Retransmisión de Radiodifusión.<br>○ DDJJ artículo 7º de la Resolución
- o DDJJ artículo 7° de la Resolución N° 427-ENACOM/16.

En particular, si -como es el caso del presente Manual- se requiere visualizar sólo las declaraciones juradas relativas a **DDJJ artículo 7° de la Resolución N° 427- ENACOM/16**, se debe seleccionar esa opción en el campo Origen.

**Código ENACOM:** Código identificador del registro del Servicio en el ENACOM. Permite hacer referencia al Servicio para cualquier tipo de trámite.

Este filtro es útil cuando el usuario es representante legal de más de un titular de registro ante el Organismo.

**Trámite:** Código identificador del trámite de declaración jurada, con el prefijo que indica su origen.

**CUIT/CUIL/CDI:** CUIT, CUIL o CDI del Titular del Servicio al que corresponde la Declaración Jurada, según corresponda.

Este filtro es útil cuando el usuario es representante legal de más de una empresa ante el Organismo.

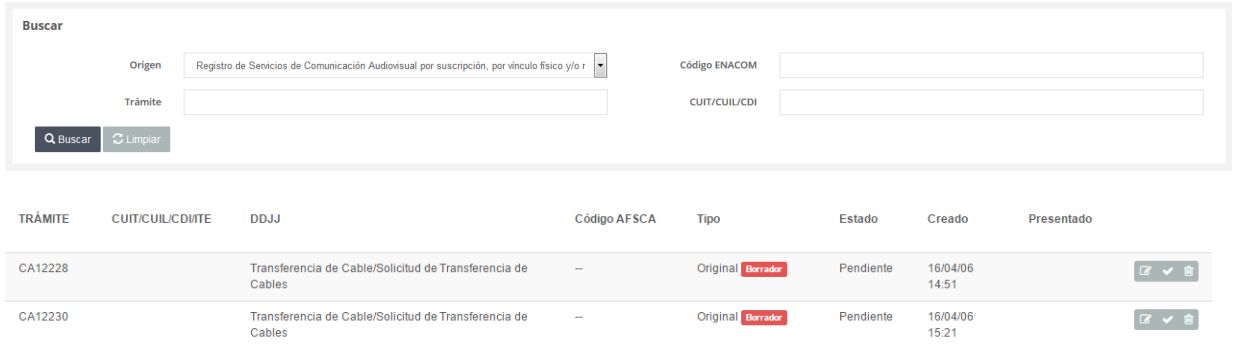

A partir de haber seleccionado los filtros de búsqueda se debe hacer clic sobre el botón  $\overline{Q}$  Buscar y se muestra el listado de resultado de coincidencias, donde se visualizan las siguientes columnas:

**Trámite**: Código identificador del trámite de declaración jurada, con el prefijo que indica su origen. Para el caso de Declaración Jurada de DDJJ artículo 7° de la Resolución N° 427- ENACOM/16, el prefijo será **CA**.

**CUIT/CUIL/CDI/ITE**: Clave Única de Identificación Tributaria (CUIT), Código Único de Identificación Laboral (CUIL), Clave de Identificación (CDI) o Identificación Tributaria Extranjera (ITE) del Titular del Servicio al que corresponde la declaración jurada.

**DDJJ**: Indica el tipo de declaración jurada, especificando el **Origen** al que pertenece.

**Código ENACOM**: Código identificador de la licencia del Servicio en el ENACOM.

**Tipo**: Indica si se trata de una declaración jurada Original o si se trata de una Rectificativa de una declaración anterior. Además, indica si el usuario la presentó confirmándola ante el

ENACOM para su evaluación <sup>Presentada</sup>, o si la guardó en modo borrador esperando una posterior edición **Borrador** 

**Estado**: Indica el estado del trámite en el ENACOM con respecto a la declaración jurada. El estado presenta además la posibilidad de ver las observaciones realizadas por el ENACOM

relativas a la declaración jurada, dando clic en el ícono . Esto permite al usuario tener una devolución del Organismo respecto de aclaraciones o modificaciones necesarias.

**Creado**: Fecha y hora de creación de la declaración jurada.

**Presentado**: Fecha y hora de presentación de declaración jurada como confirmada.

**Columnas de Íconos de Interacción**: Dependiendo del tipo y estado de la declaración jurada, se presenta una serie de íconos para interactuar con la misma en la última columna, a la derecha del listado. Se pueden ver por ejemplo las siguientes posibilidades.

- o **Editar DDJJ / Confirmar DDJJ / Eliminar DDJJ**: Para declaraciones juradas guardadas como borrador.
- o **Ver DDJJ / Rectificar DDJJ**: Para las declaraciones juradas confirmadas.
- o **Sólo Ver DDJJ**: Para las declaraciones juradas cerradas definitivamente, que ya no serán rectificadas.

Dando clic en el botón <sup>es Linguar</sup>, se anularán los filtros aplicados devolviendo la lista completa de declaraciones juradas registradas.

### NUEVA DECLARACIÓN JURADA

El usuario puede acceder a la pantalla de creación de una declaración jurada dando clic en el botón **O** Nueva DDJJ del menú lateral izquierdo, o bien dando clic en  $\bullet$  Crear DDJJ de la esquina superior derecha. Una vez en ella, para iniciar una declaración jurada en el **Declaración Jurada artículo 7°** 

**de la Resolución N° 427-ENACOM/16** debe dar clic en **de Generar DDJJ** dentro de la caja que lleva ese nombre de Registro.

En la parte superior de la pantalla, se presenta un menú que permite volver en cualquier momento a las pantallas iniciales del sistema:

Mis DDJJ > Nueva DDJJ > Transferencia de cable

## **Presentación de Declaración Jurada artículo 7° de la Resolución N° 427- ENACOM/16**

El sistema presenta una serie de solapas para la carga, indicando la secuencia necesaria para completar la declaración jurada.

#### **1- Inicio**

La solapa inicial presenta los datos propios de la declaración y del título de Servicio para el que se está declarando. Se muestran los siguientes campos para la carga de datos iniciales que hacen referencia a la declaración, identificándola y estableciendo datos de contactos:

**Trámite:** Número de trámite (con prefijo). Cuando se está creando una declaración nueva, no tiene número asignado. Este se genera automáticamente al guardar la declaración y no es editable.

**Fecha de creación:** Cuando se está creando una declaración nueva, no tiene fecha de creación definida. Esta se genera automáticamente al guardar la declaración y no es editable. **Tipo de declaración:** Indica el tipo de trámite que quiere realizarse a partir de la declaración. Por la naturaleza de este trámite, siempre será del tipo **DDJJ artículo 7° de la Resolución N° 427-ENACOM/16**.

**Email de Contacto (\*)**: Casilla de correo electrónico donde recibirá novedades sobre el avance de la presentación.

**Teléfono de Contacto (\*)**: Complete el número de área y teléfono para poder contactar al declarante ante cualquier consulta.

**(\*)** Campos requeridos.

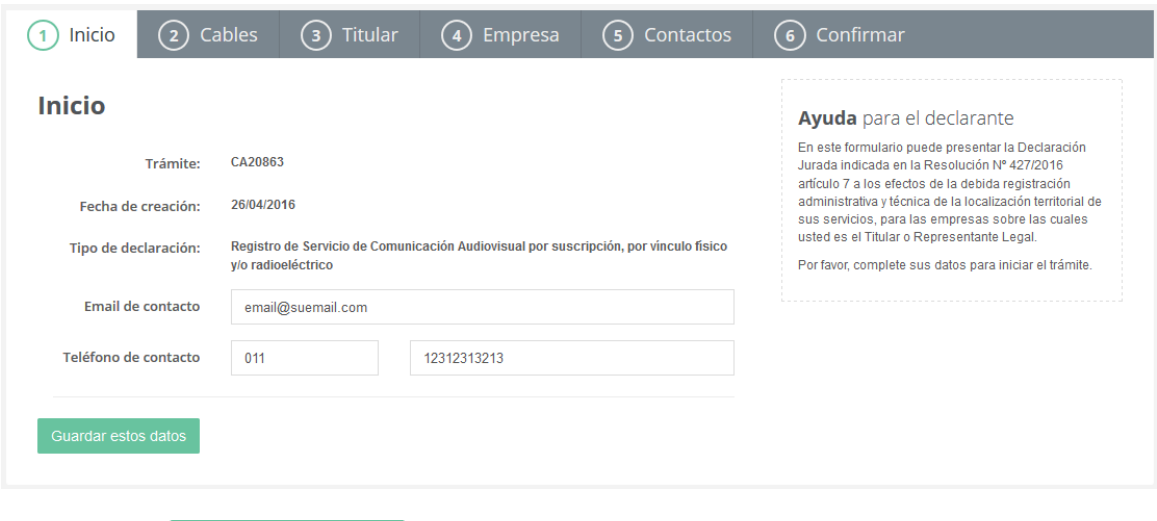

Dando clic en se Guardar estos datos se muestra el siguiente mensaje de confirmación:

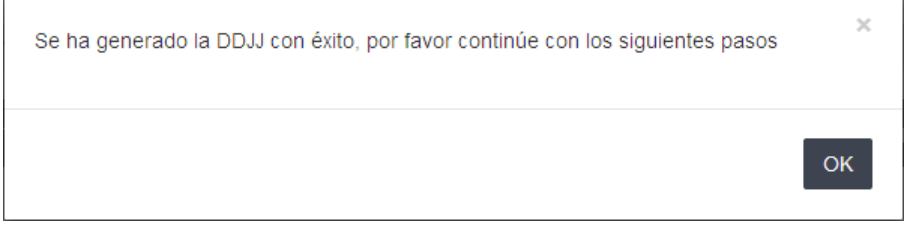

Haciendo clic en **COK** se cierra el mensaje y pasa a la segunda solapa **Servicios por suscripción por vínculo físico y/o radioeléctrico**.

Alternativamente, dando clic en **cancelar** el sistema retorna al listado anterior cancelando la creación de la declaración jurada.

#### **2 - Servicios por suscripción por vínculo físico y/o radioeléctrico**

El sistema presenta la tercera solapa correspondiente a las licencias y extensiones de cable que el declarante solicita incluir en la declaración para la que realiza la presentación.

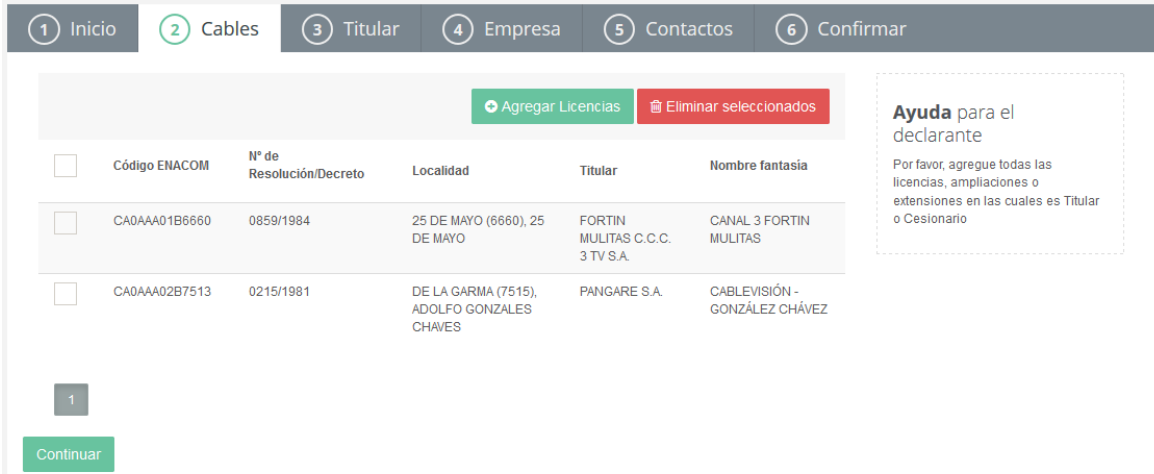

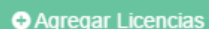

Dando clic en **O** Agregar Licencias el sistema presenta una ventana emergente para la búsqueda de licencias o extensiones de cable, permitiendo filtrar por:

> **Búsqueda Libre**: Permite encontrar licencias buscando coincidencias con los siguientes datos.

- o Código ENACOM.
- o Resolución de Otorgamiento.
- o Nombre de Fantasía.
- o Razón Social del Titular y del Último Solicitante.

#### **Provincia. Localidad.**

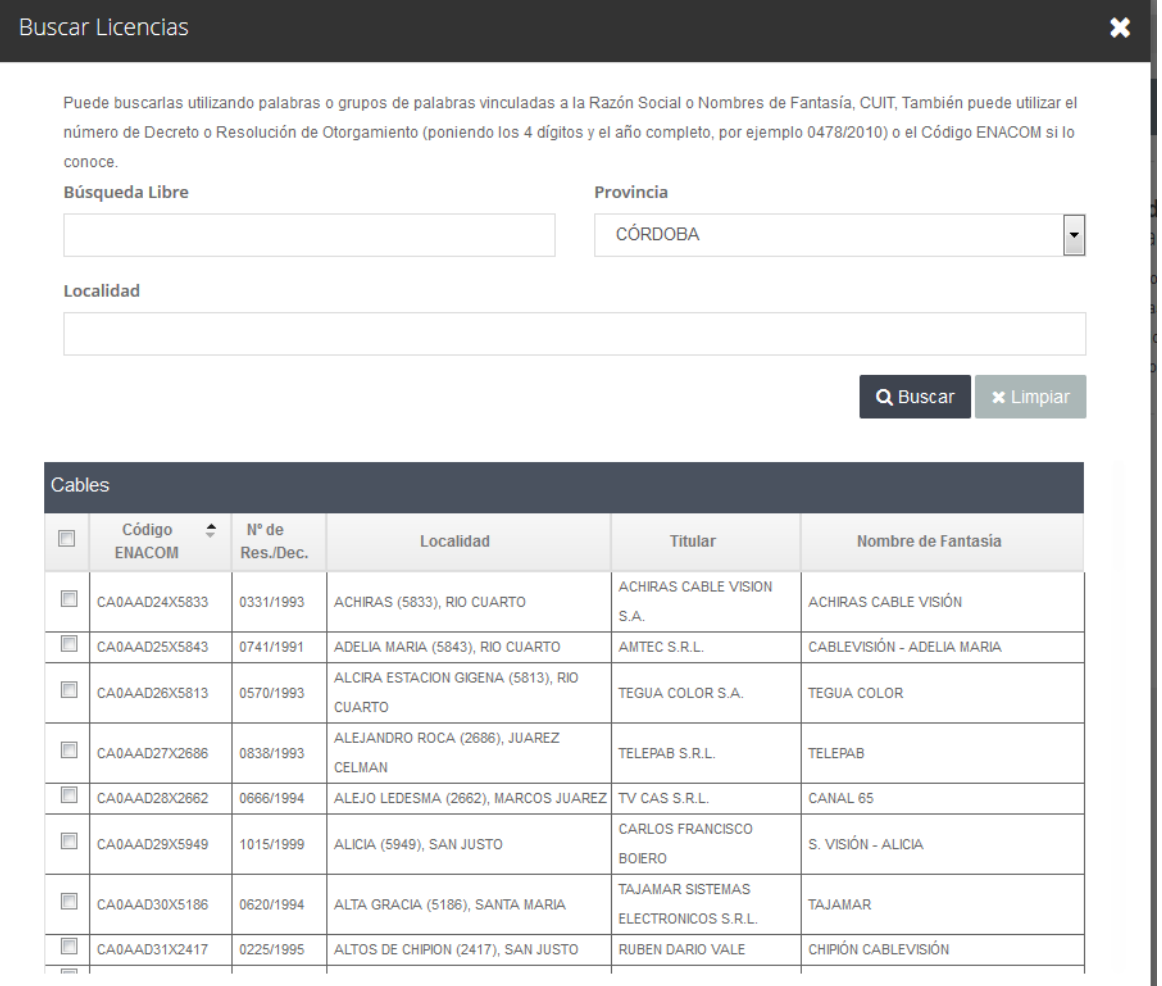

A partir de haber seleccionado los filtros de búsqueda se debe hacer clic sobre el botón Q Buscar Se muestra el listado de resultado de coincidencias, donde se visualizan las siguientes columnas:

**Código ENACOM**: Código identificador de la licencia de cable en el ENACOM. **Nº de Resolución**: Número de Resolución de otorgamiento de la licencia de cable. **Localidad**: Localidad de área de servicio de la licencia de cable. **Titular**: Razón social del titular o último solicitante de la licencia de cable.

**Nombre de Fantasía**: O marca comercial con la cual es conocido el servicio de cable el mercado.

**Casilla de selección** : Dando clic se pueden seleccionar una o más licencias de Servicios por suscripción por vínculo físico y/o radioeléctrico para incluir en la declaración.

Dando clic en **O** Agregar Seleccionados se agregan las licencias de cable seleccionadas mostrando el siguiente aviso.

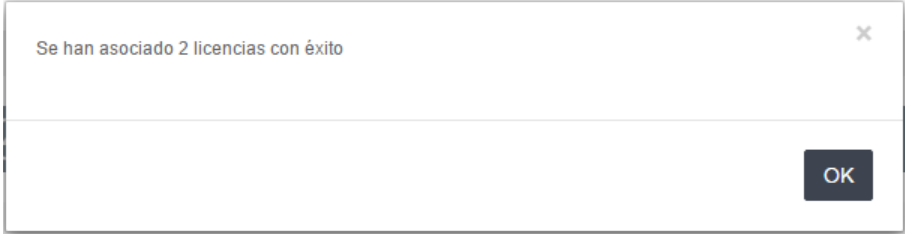

Los Servicios por suscripción por vínculo físico y/o radioeléctrico seleccionados se muestran en el listado asociado.

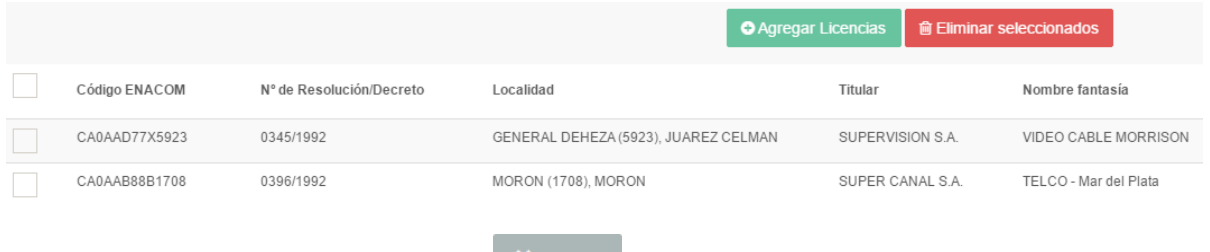

Alternativamente se puede dar clic en **x** Cerrar para cancelar la acción volviendo a la pantalla anterior.

El usuario puede interactuar con los contactos listados dando clic en los siguientes botones:

#### **m** Eliminar seleccionados

**Eliminar Seleccionados**: Permite eliminar entradas de la lista de Servicios por suscripción por vínculo físico y/o radioeléctrico. El sistema mostrará una pantalla de confirmación de eliminación.

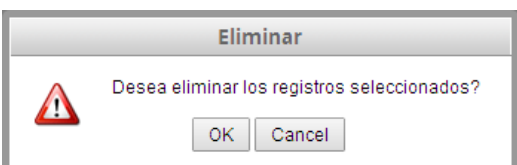

Dando clic en <sup>OK</sup> se confirmará el borrado, mostrando el siguiente aviso.

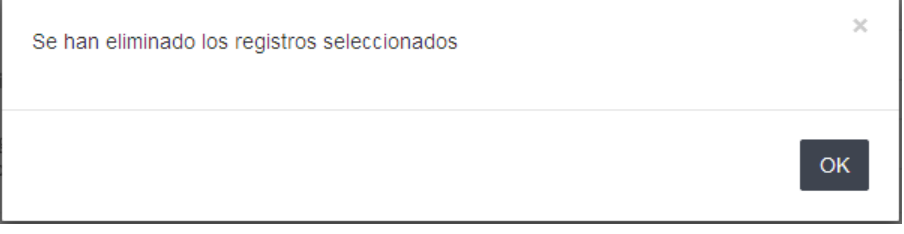

Alternativamente dando clic en  $\sqrt{\frac{C_1}{2}}$  se vuelve al listado sin borrar.

## **3 - Titular**

El sistema presenta la segunda solapa correspondiente al **Titular**, presentando los campos para la carga de:

> **CUIT, CUIL o CDI (\*)**: Clave Única de Identificación Tributaria (CUIT), Código Único de Identificación Laboral (CUIL) o Clave de Identificación (CDI) del Titular del Servicio al que corresponde la declaración jurada.

> **Tipo de Persona (\*)**: Si corresponde a una Persona Jurídica o a una Persona Física. **Razón Social o Nombre y Apellido (\*)**: Según corresponda a una Persona Jurídica o Física.

**Nacionalidad (\*)**: País de nacimiento de la Persona Física.

**(\*)** Campos requeridos.

La solapa se ve de esta forma.

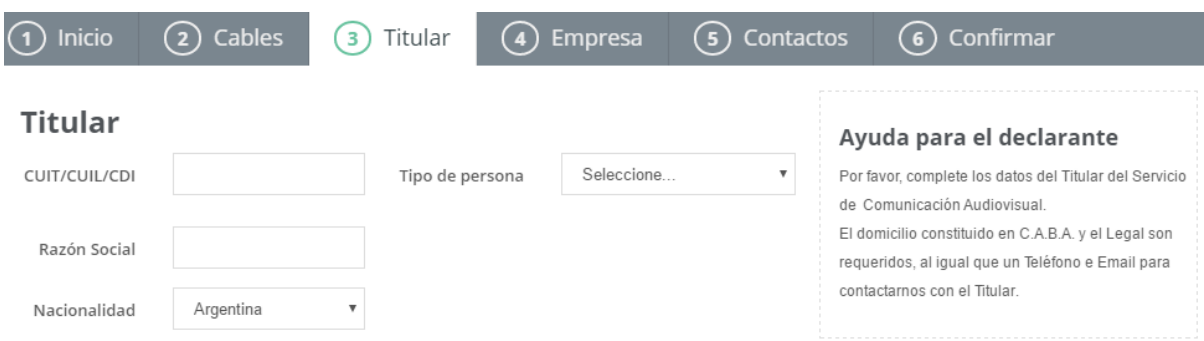

Si se selecciona como Titular a una **Persona Física**, el sistema presenta campos para la carga de Apellido y Nombres.

## **Titular**

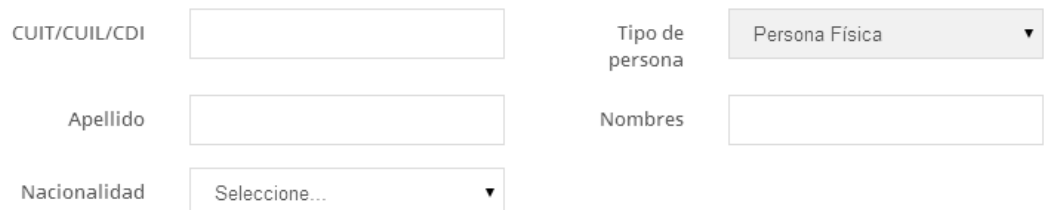

Si se selecciona como Titular a una **Persona Jurídica**, el sistema presenta un campo para la carga de Razón Social.

## **Titular**

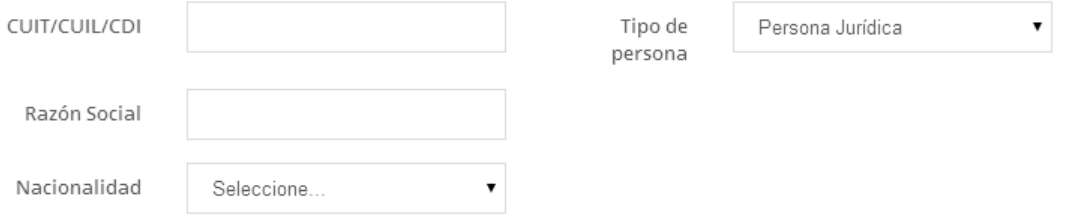

En la parte inferior de esta pantalla, el sistema presenta tres sectores para la carga de datos de contacto del **Titular**. Refiriéndose a la empresa, no de las personas que trabajan en ella.

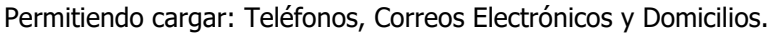

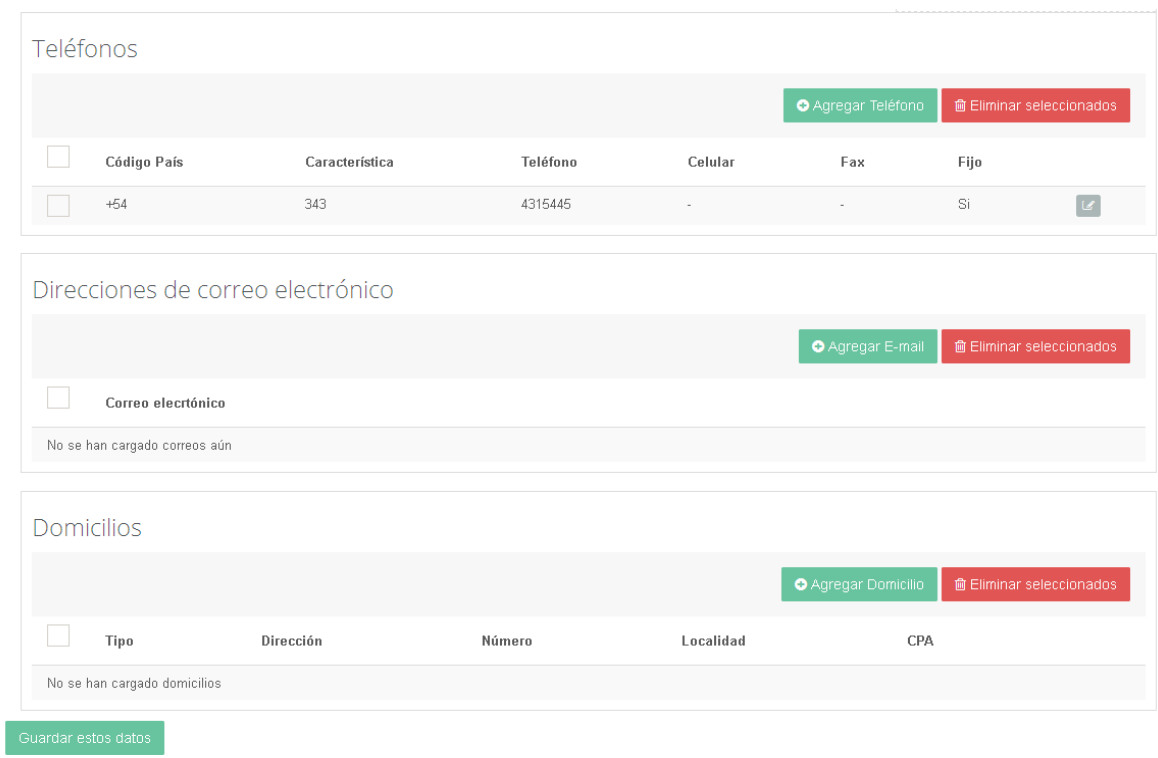

## **Teléfonos**

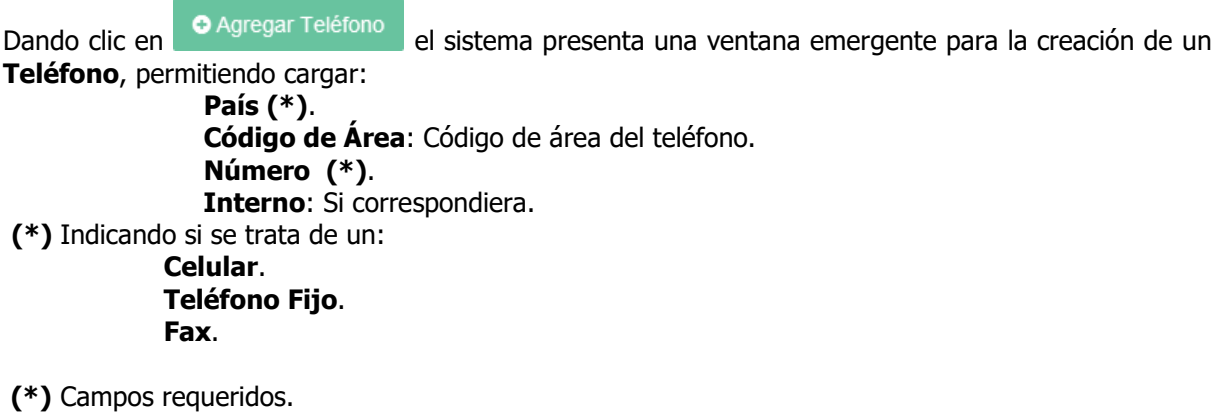

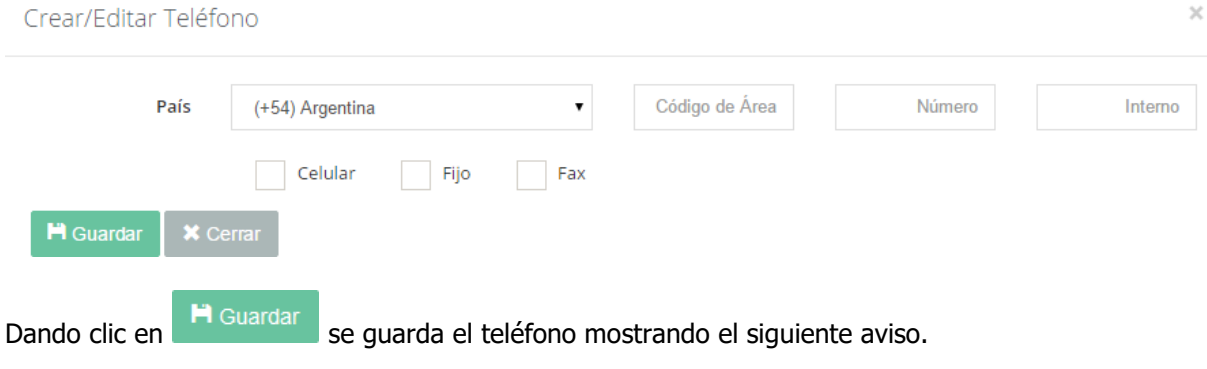

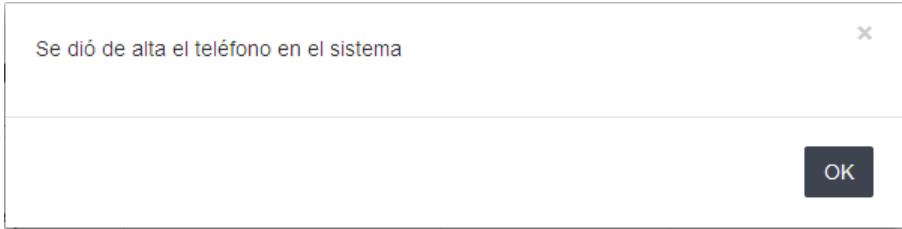

El teléfono guardado se muestra en el listado de teléfonos asociados al **Titular**.

Teléfonos

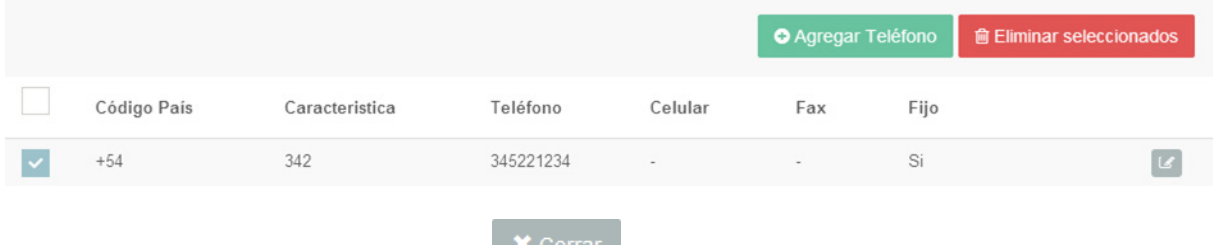

Alternativamente se puede dar clic en **Alternativamente a la pantalla** anterior.

El usuario puede interactuar con los teléfonos listados dando clic en los siguientes botones:

**Editar**: Permite editar los datos del teléfono, presentando la misma ventana emergente de creación, con los datos precargados para su modificación.

**Eliminar Seleccionados**: Permite eliminar entradas de la lista de teléfonos. El sistema mostrará una pantalla de confirmación de eliminación.

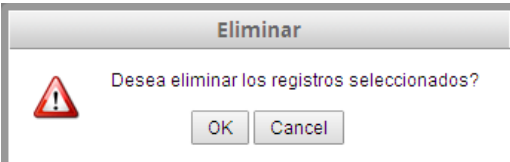

Dando clic en <sup>OK</sup> se confirmará el borrado, mostrando el siguiente aviso:

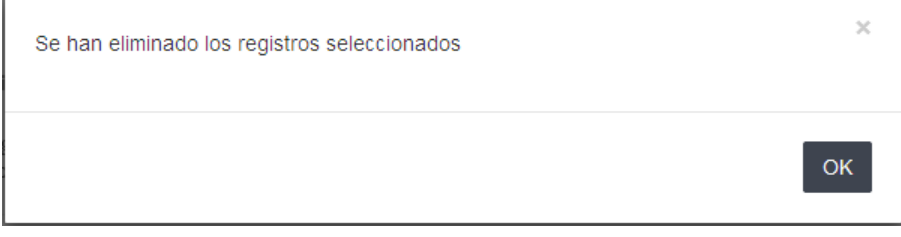

Alternativamente dando clic en  $\sqrt{\frac{C_1}{n}}$  se vuelve al listado sin borrar.

**IMPORTANTE**: La carga de al menos un **Teléfono** es requerido para presentar la **Declaración Jurada artículo 7° de la Resolución N° 427-ENACOM/16**, asegurando la posibilidad de contacto del Organismo para comunicaciones y obligaciones relacionadas.

**Correos Electrónicos**

Dando clic en **O** Agregar E-mail el sistema presenta una ventana emergente para la creación de un **Correo Electrónico**, permitiendo cargar: **Email (\*)**: Dirección del correo electrónico.

#### **(\*)** Campos requeridos.

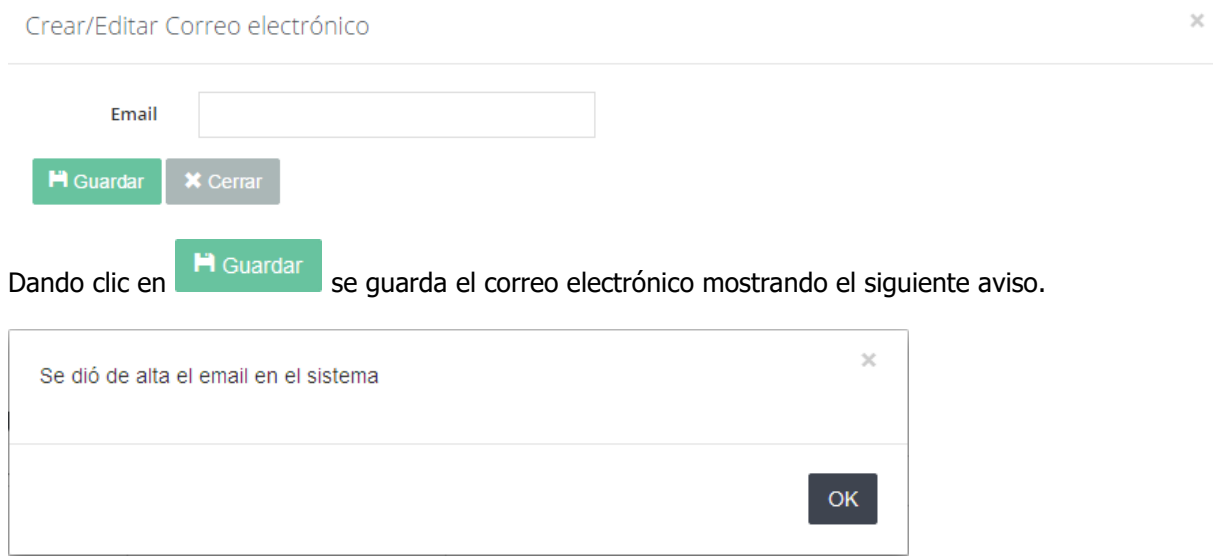

El correo electrónico guardado se muestra en el listado de correos electrónicos asociados al **Titular**.

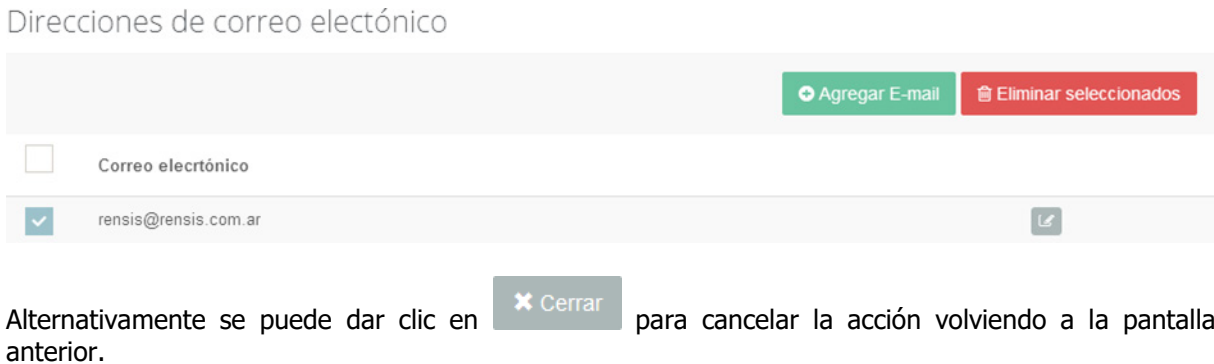

El usuario puede interactuar con los correos electrónicos listados dando clic en los siguientes botones:

**Editar**: Permite editar los datos del correo electrónico, presentando la misma ventana emergente de creación, con los datos precargados para su modificación.

**filminar seleccionados Eliminar Seleccionados**: Permite eliminar entradas de la lista de correos electrónicos. El sistema mostrará una pantalla de confirmación de eliminación.

Eliminar Desea eliminar los registros seleccionados? Δ OK Cancel

Dando clic en <sup>OK</sup> se confirmará el borrado, mostrando el siguiente aviso.

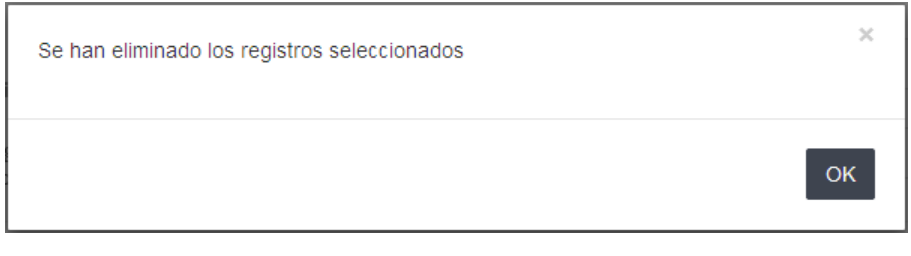

Alternativamente dando clic en  $\Box$   $\Box$  se vuelve al listado sin borrar.

**IMPORTANTE**: La carga de al menos un **Correo Electrónico** es requerido para presentar la **Declaración Jurada artículo 7° de la Resolución N° 427-ENACOM/16**, asegurando la posibilidad de contacto del Organismo para comunicaciones y obligaciones relacionadas.

#### **Domicilios**

Dando clic en el o Agregar Domicilio el sistema presenta una ventana emergente para la creación de un **Domicilio**, permitiendo cargar:

**Tipo (\*)**: Indicando si se trata de.

- o **Cadena Nacional.**
- o **Comercial**.
- o **Constituido en C.A.B.A.**
- o **Fiscal**.
- o **Legal**.
- o **Particular**.
- o **Publicidad Electoral**.
- o **Real**.

**País (\*)**.

**Provincia**: Que ofrece opciones para algunos Países seleccionados anteriormente. **Localidad**: O Localidad Extranjera, para el caso de que se encuentre fuera de la Argentina. **Calle (\*)**: Nombre. **Número (\*)**: Altura. **Código Postal**. **Barrio**. **Calle 1**: Si el Domicilio es en una esquina, será el cruce con Calle. **Calle 2**: Permite establecer una referencia de entre Calles, si no es esquina. **Manzana**: Número. **Piso**. **Departamento**.

**(\*)** Campos requeridos.

Crear/Editar Domicilio

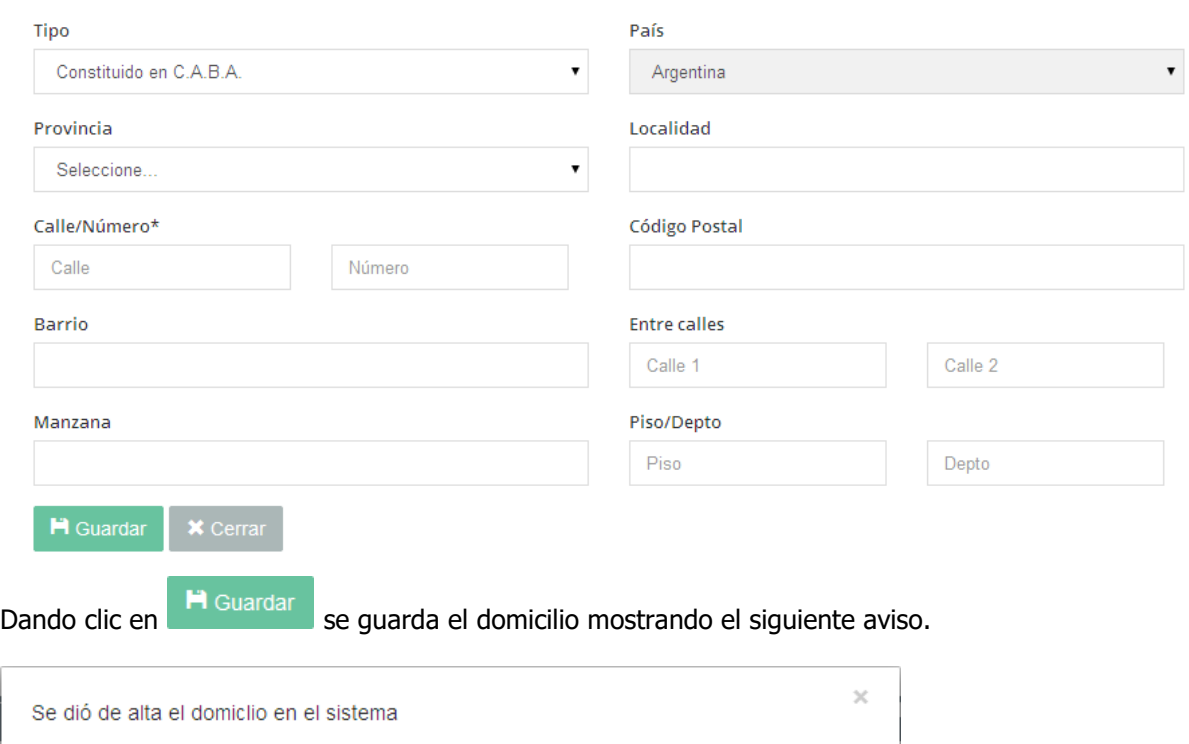

El domicilio guardado se muestra en el listado de domicilios asociados al **Titular**.

**IMPORTANTE**: La carga de al menos el domicilio **Constituido en C.A.B.A.** es requerido para presentar la **Declaración Jurada artículo 7° de la Resolución N° 427-ENACOM/16**, asegurando la posibilidad de contacto del Organismo para comunicaciones y obligaciones relacionadas.

**OK** 

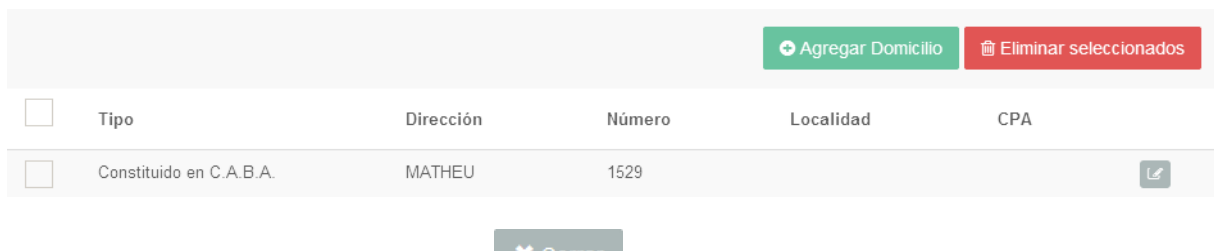

Alternativamente se puede dar clic en **contrar al para cancelar la acción volviendo a la pantalla** anterior.

El usuario puede interactuar con los domicilios listados dando clic en los siguientes botones:

**Editar**: Permite editar los datos del domicilio, presentando la misma ventana emergente de creación, con los datos precargados para su modificación.

**fill Eliminar seleccionados Eliminar Seleccionados**: Permite eliminar entradas de la lista de domicilios. El sistema mostrará una pantalla de confirmación de eliminación.

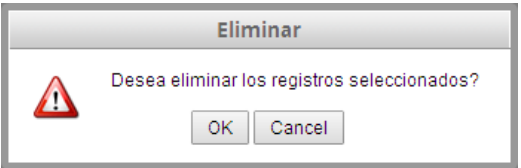

Dando clic en <sup>OK</sup> se confirmará el borrado, mostrando el siguiente aviso:

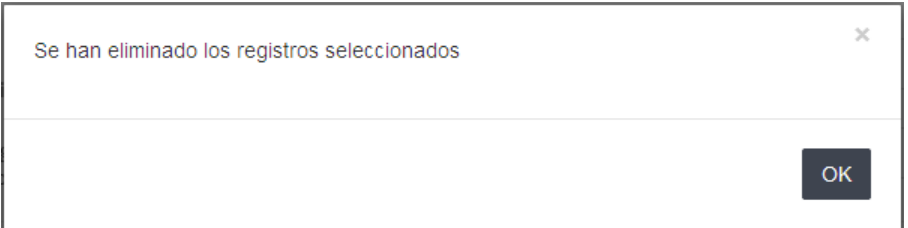

Alternativamente dando clic en  $\sqrt{\frac{C \text{ancell}}{n}}$  se vuelve al listado sin borrar.

Una vez cargados los datos del **Titular** (con sus contactos), dando clic en sus datos se se muestra el siguiente mensaje de confirmación:

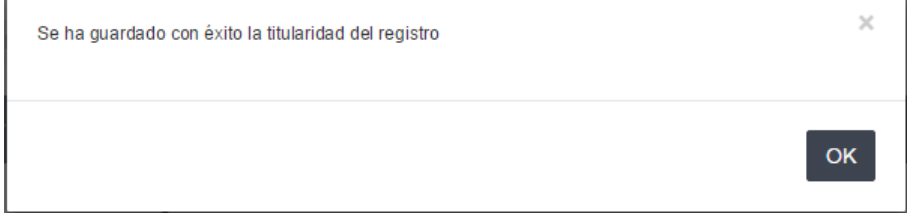

## **4 - Empresa**

El sistema presenta la cuarta solapa correspondiente a la **Empresa** que realiza la presentación. La información a cargar en esta solapa dependerá del Tipo de Persona definida como **Titular**.

Si se trata de una **Persona Física**, el sistema presenta la información correspondiente. Permitiendo cargar:

#### **Tipo de Documento (\*)**:

- o **DNI**: Documento Nacional de Identidad.
- o **DOC. EXTRANJERO**: Documento de Identidad Extranjero.
- o **LC**: Libreta Cívica.
- o **LE**: Libreta de Enrolamiento.

o **PASAPORTE**. **Número de Documento (\*)**. **Expedido Por (\*)**: Autoridad emisora del documento. **País del Documento (\*)**: País emisor del documento. **Sexo (\*)**.

A continuación, en la misma solapa presenta campos para cargar:

**País**: De nacimiento. **Provincia**: De nacimiento. **Localidad**: De nacimiento. **Fecha de Nacimiento**.

En caso de seleccionar un País diferente a Argentina, se agregan los siguientes campos:

#### **Fecha de Naturalización**. **Años de Residencia**.

**(\*)** Campos requeridos.

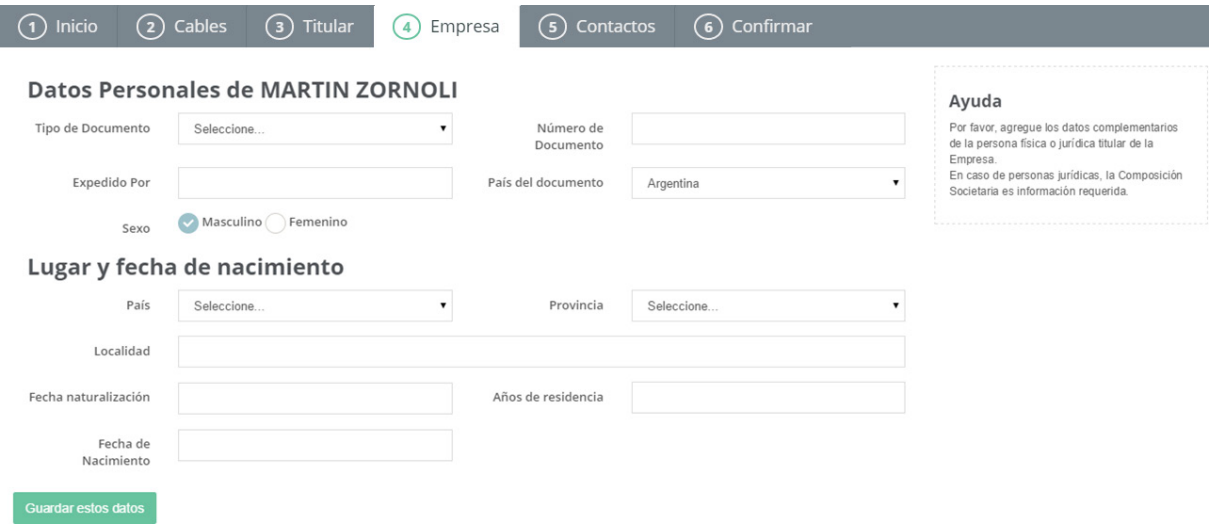

Si se trata de una **Persona Jurídica**, el sistema presenta la información correspondiente, permitiendo cargar:

**Tipo de Sociedad (\*)**: Dando opciones para todo tipo de sociedad pública o privada. **Número de Inscripción (\*)**: En el organismo que corresponda. **Tipo de Actividad (\*)**: Según la inscripción en el organismo fiscal. **Fecha de Inscripción (\*)**. **Fecha de Vencimiento (\*)**. **Presta Servicios Públicos (\*)**: Debe indicar SI en caso de brindar servicios a un organismo público. **Posee socios sin identificación? (cotización en bolsa, sucesión, etc.) (\*)**: Debe indicar SI en caso de corresponder. Si se responde SI, el sistema presenta dos campos más, debiendo cargar el Porcentaje de Participación y una Descripción asociada.

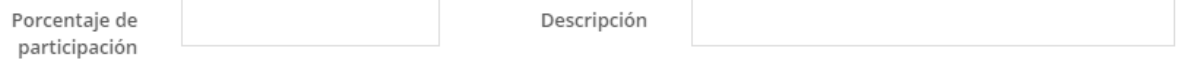

**Capital Social**: En caso que corresponda.

#### **(\*)** Campos requeridos.

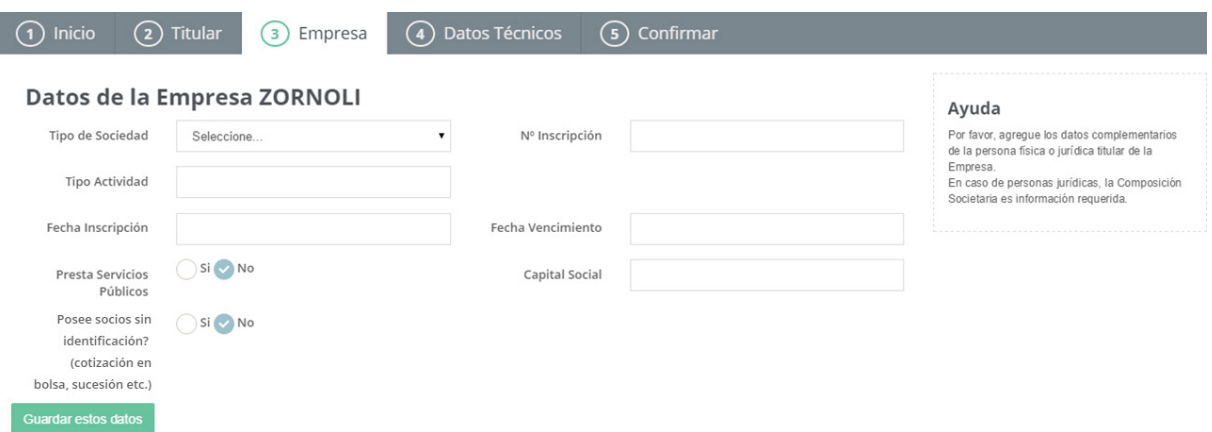

mensaje de confirmación:

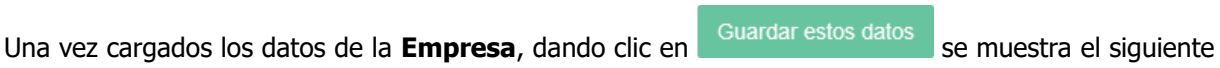

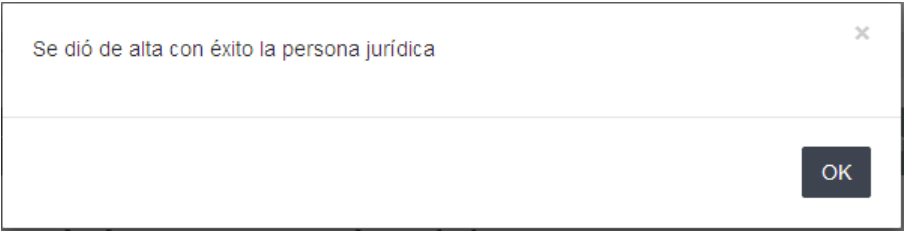

En la parte inferior de esta pantalla, el sistema presenta tres solapas para la carga de datos de la Sociedad del **Titular**.

Permitiendo cargar: Composición Societaria, Órgano de Fiscalización y Órgano de Administración.

#### **Composición Societaria**

**O** Nuevo Dando clic en **el sistema presenta una ventana emergente para la creación de un Socio**, comenzando con la consulta:

> **El socio es una Empresa Extranjera sin CUIT/CUIL/CDI? (\*)**: Debe marcar que SI, si corresponde a la inscripción de un socio que no cuenta con CUIT, CUIL o CDI. Si se responde SI, cambiará el campo correspondiente, debiendo cargar el código de identificación tributaria que corresponda al país del socio.

Identificación Tributaria Extranjera

A continuación se indica el tipo de persona, que definirá el resto de la carga:

- **Tipo de Persona (\*)**.
- o **Persona Física.**
- o **Persona Jurídica.**

Si se trata de un Socio que es **Persona Física**, el sistema presenta la información correspondiente, permitiendo cargar:

**CUIT/CUIL/CDI (\*)**: Número con 11 caracteres. Si se trata de una empresa extranjera que no cuenta con este dato, deberá cargar la **Identificación Tributaria Extranjera** correspondiente.

**Apellido (\*)**.

**Nombres (\*)**.

**Nac./Radicación (\*)**.

**Tipo de Documento (\*)**:

- o **DNI**: Documento Nacional de Identidad.
- o **DOC. EXTRANJERO**: Documento de Identidad Extranjero.
- o **LC**: Libreta Cívica.
- o **LE**: Libreta de Enrolamiento.
- o **PASAPORTE**.

**Número de Documento (\*)**.

**Expedido Por (\*)**: Autoridad emisora del documento.

**País del Documento (\*)**: País emisor del documento.

**% Participación (\*)**: Indicando el porcentaje de la participación que tiene el Socio en esta Sociedad. La sumatoria del total de los Socios debe alcanzar el 100%

### **(\*)** Campos requeridos.

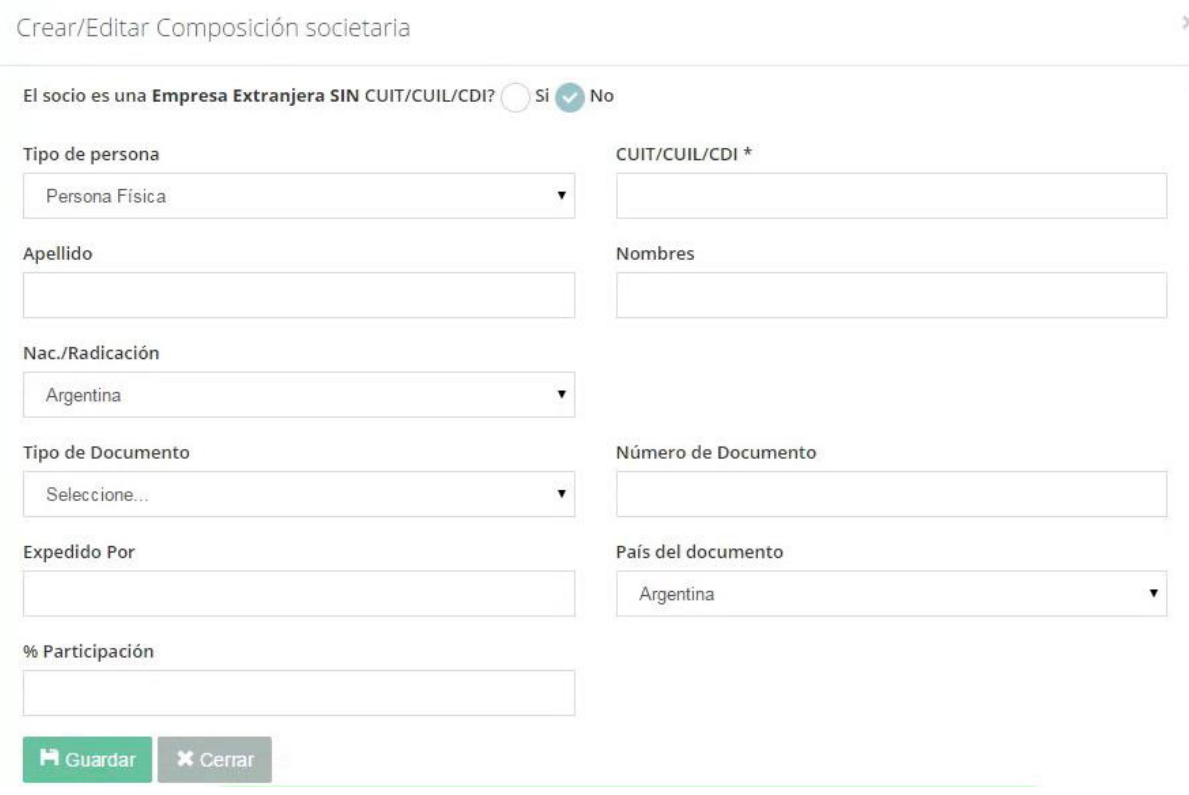

Si se trata de un Socio que es **Persona Jurídica**, el sistema presenta la información correspondiente, permitiendo cargar:

**CUIT/CUIL/CDI (\*)**: Número con 11 caracteres. Si se trata de una empresa extranjera que no cuenta con este dato, deberá cargar la **Identificación Tributaria Extranjera** correspondiente.

**Razón Social (\*)**. **Nac./Radicación (\*)**. **Tipo de Sociedad (\*)**: Dando opciones para todo tipo de sociedad pública o privada. **Número de Inscripción**: En el organismo que corresponda. **Tipo de Actividad**: Según la inscripción en el organismo fiscal. **Fecha de Inscripción**. **Fecha de Vencimiento**. **% Participación (\*)**: Indicando el porcentaje de la participación que tiene el Socio en esta Sociedad. La sumatoria del total de los Socios debe alcanzar el 100%

**(\*)** Campos requeridos.

Crear/Editar Composición societaria

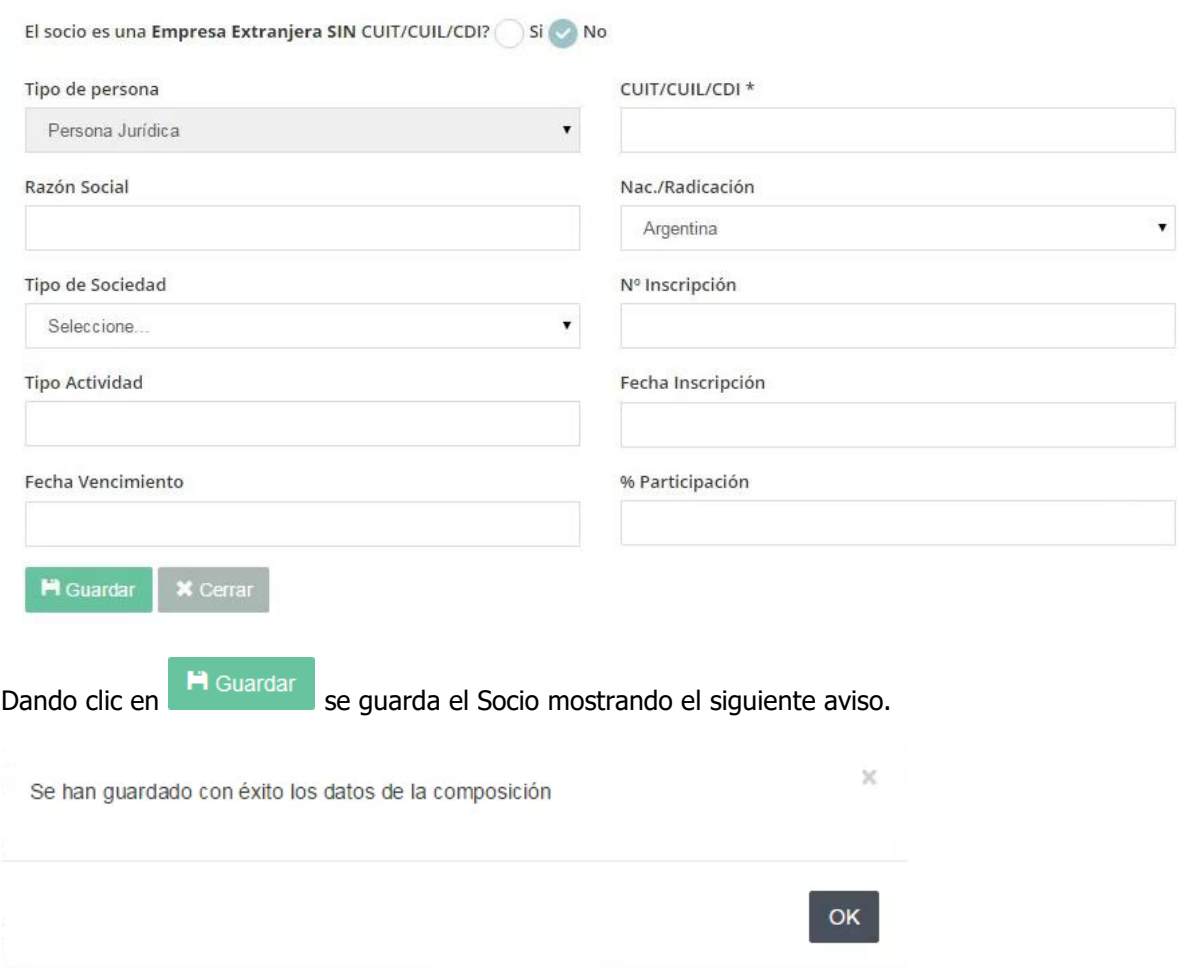

 $\bar{\times}$ 

El Socio guardado se muestra en el listado de Socios del **Titular**.

**IMPORTANTE**: La carga de la **Composición Societaria** es requerida en las Empresas que correspondan, para presentar la **Declaración Jurada artículo 7° de la Resolución N° 427- ENACOM/16**.

#### Composición Societaria

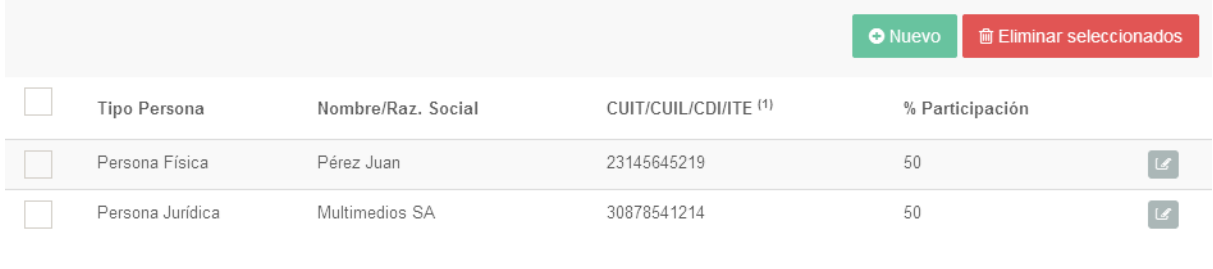

Alternativamente se puede dar clic en **x** cerrar para cancelar la acción volviendo a la pantalla anterior.

El usuario puede interactuar con los Socios listados dando clic en los siguientes botones:

**Editar**: Permite editar los datos del Socio, presentando la misma ventana emergente de creación, con los datos precargados para su modificación.

**m** Eliminar seleccionados **Eliminar Seleccionados**: Permite eliminar entradas de la lista de Socios. El sistema mostrará una pantalla de confirmación de eliminación.

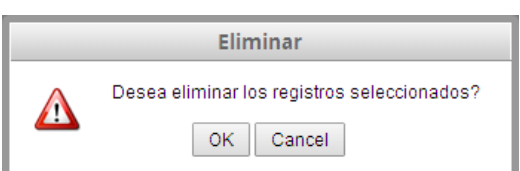

Dando clic en <sup>OK</sup> se confirmará el borrado, mostrando el siguiente aviso:

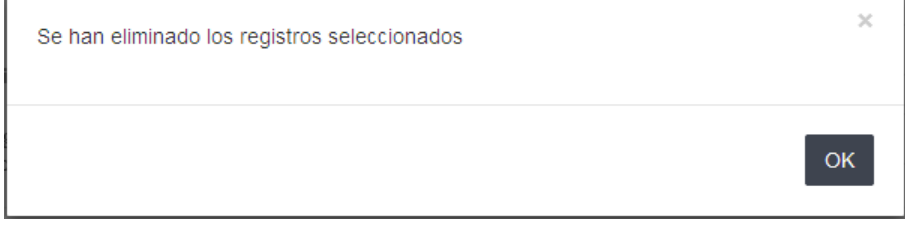

Alternativamente dando clic en **Cancel** se vuelve al listado sin borrar.

## **Órgano de Fiscalización**

Dando clic en **O** Nuevo el sistema presenta una ventana emergente para la creación del **Órgano de Fiscalización**, permitiendo cargar:

**CUIT/CUIL/CDI (\*)**: Número con 11 caracteres. **Apellido (\*)**. **Nombres (\*)**. **Cargo (\*)**. **Nacionalidad (\*)**.

**(\*)** Campos requeridos.

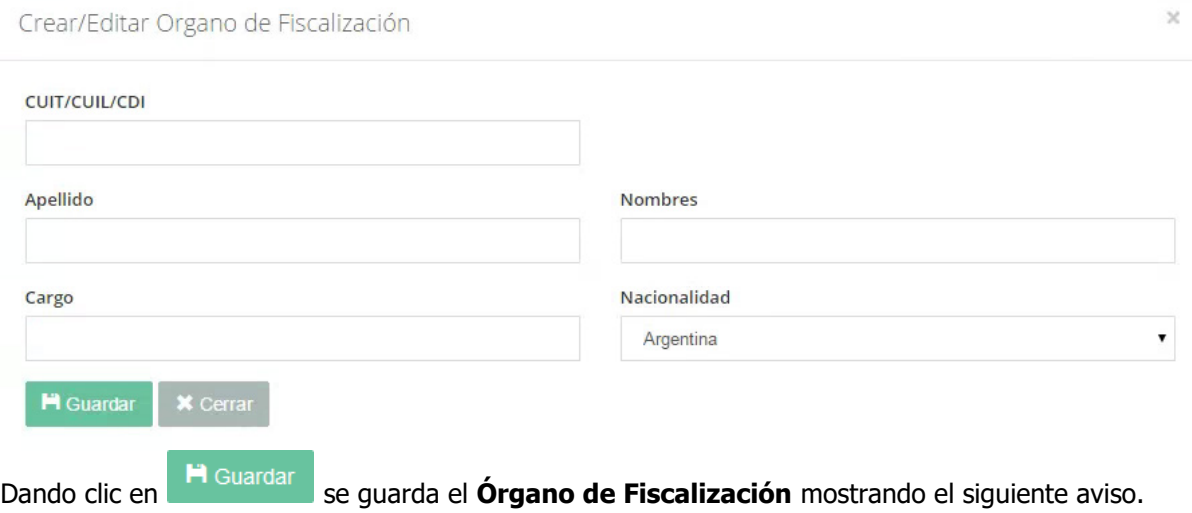

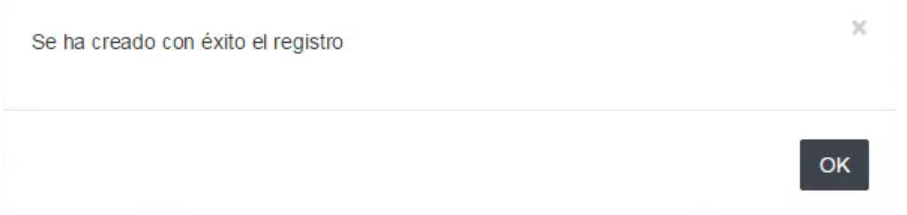

## El **Órgano de Fiscalización** guardado se muestra en el listado asociado al **Titular**.

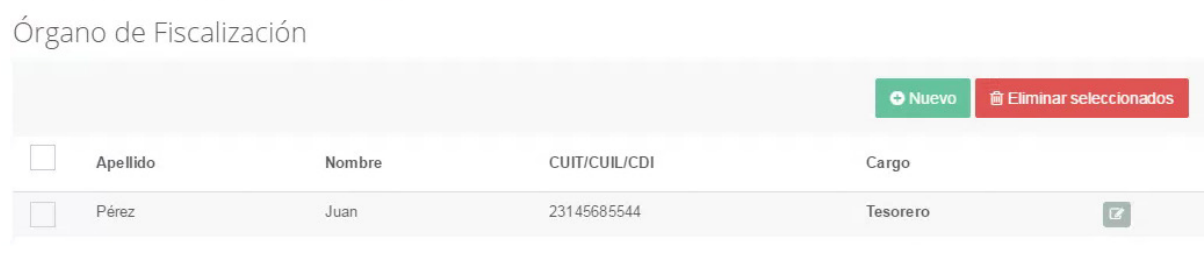

Alternativamente se puede dar clic en **x** cerrar para cancelar la acción volviendo a la pantalla anterior.

El usuario puede interactuar con el **Órgano de Fiscalización** listado dando clic en los siguientes botones:

**Editar**: Permite editar los datos del **Órgano de Fiscalización**, presentando la misma ventana emergente de creación, con los datos precargados para su modificación.

**Eliminar Seleccionados**: Permite eliminar entradas de la lista de **Órgano de Fiscalización**. El sistema mostrará una pantalla de confirmación de eliminación.

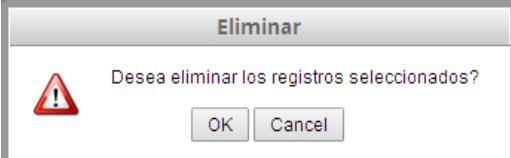

Dando clic en <sup>OK</sup> se confirmará el borrado, mostrando el siguiente aviso.

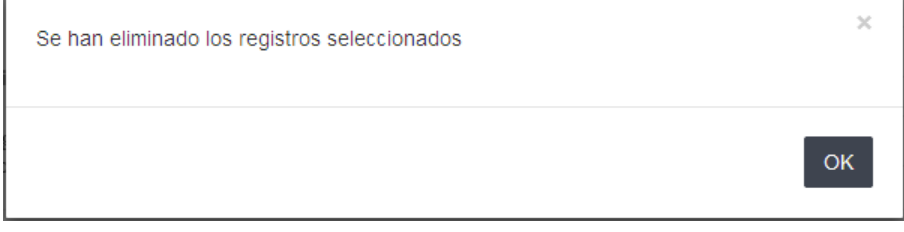

Alternativamente dando clic en **Cancel** se vuelve al listado sin borrar.

## **Órgano de Administración**

Dando clic en **O** Nuevo el sistema presenta una ventana emergente para la creación del **Órgano de Administración**, permitiendo cargar:

**CUIT/CUIL/CDI (\*)**: Número con 11 caracteres. **Apellido (\*)**. **Nombres (\*)**. **Cargo (\*)**. **Nacionalidad (\*)**.

#### **(\*)** Campos requeridos.

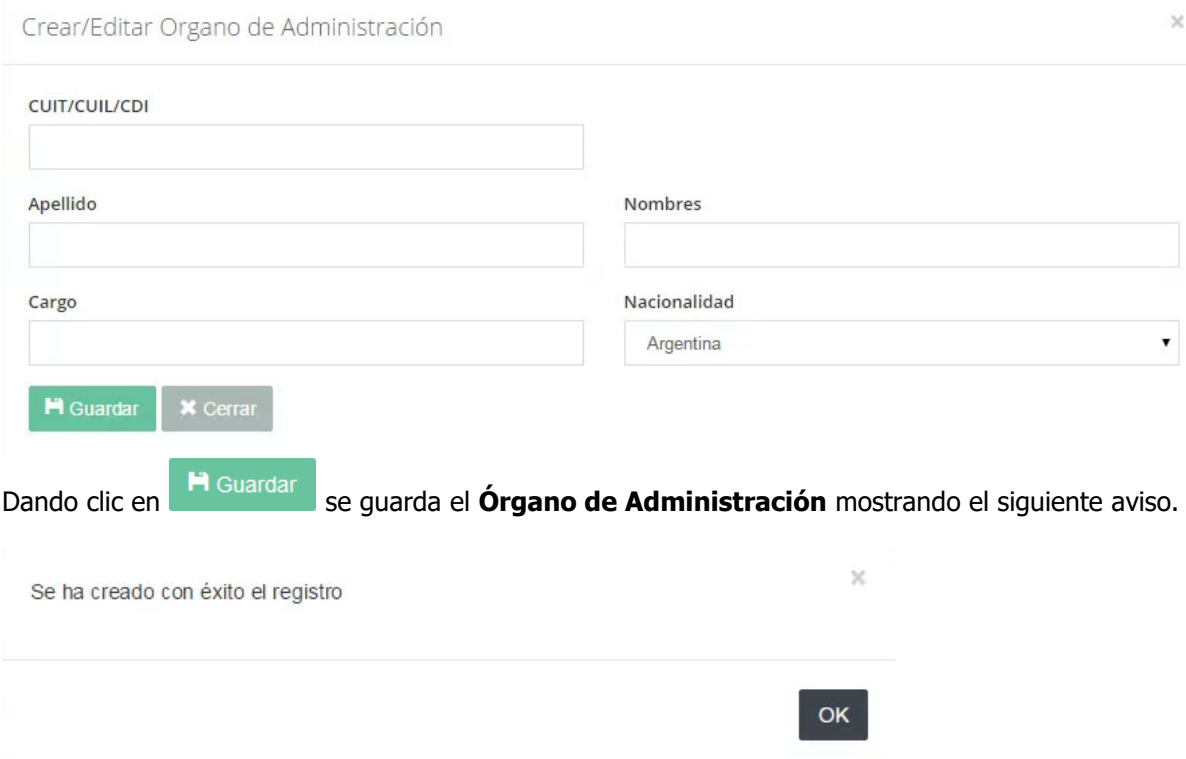

El **Órgano de Administración** guardado se muestra en el listado asociado al **Titular**.

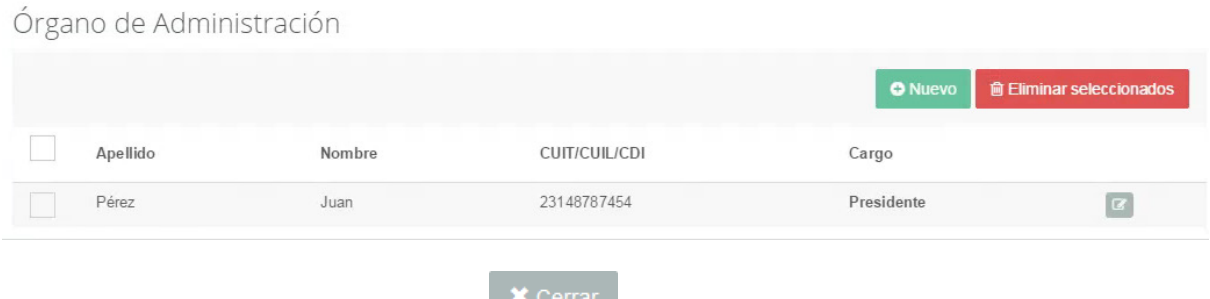

Alternativamente se puede dar clic en **para cancelar la acción volviendo a la pantalla** anterior.

El usuario puede interactuar con el **Órgano de Administración** listado dando clic en los siguientes botones:

**Editar**: Permite editar los datos del **Órgano de Administración**, presentando la misma ventana emergente de creación, con los datos precargados para su modificación.

**m** Eliminar seleccionados **Eliminar Seleccionados**: Permite eliminar entradas de la lista de **Órgano de Administración**. El sistema mostrará una pantalla de confirmación de eliminación.

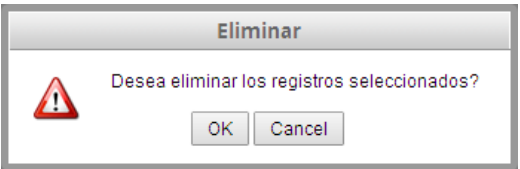

Dando clic en <sup>OK</sup> se confirmará el borrado, mostrando el siguiente aviso.

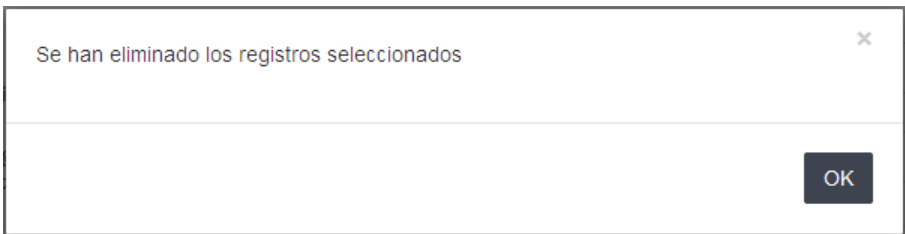

Alternativamente dando clic en  $\sqrt{\frac{C \text{ancell}}{n}}$  se vuelve al listado sin borrar.

Una vez cargados los datos de la **Empresa** (con su Composición Societaria, si correspondiera), dando clic en y corresponde pasar a la siguiente solapa, **Contactos**.

## **5 - Contactos**

El sistema presenta la quinta solapa correspondiente a los **Contactos**, que son las personas físicas indicadas por el **Titular** como referentes para facilitar la comunicación con el ENACOM.

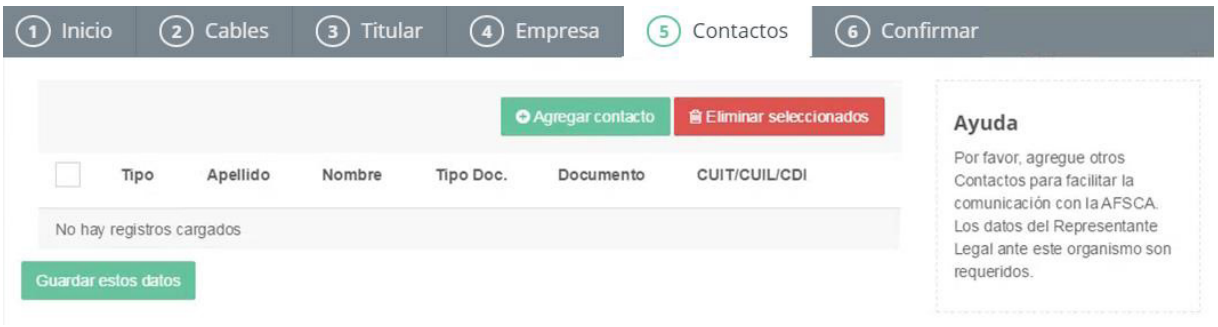

Dando clic en **O** Agregar contacto el sistema presenta una ventana emergente para la creación de un **Contacto**, permitiendo cargar:

**Tipo de Contacto (\*)**:

- o **Administración**.
- o **Presidente**.
- o **Representante Legal**.
- o **Socio**.
- o **Socio Gerente**.
- o **Titular**.

**País (\*)**: País de residencia del contacto. **CUIT/CUIL/CDI (\*)**: Según corresponda. **Nacionalidad (\*)**. **Tipo de Documento (\*)**.

o **DNI**: Documento Nacional de Identidad.

o **DOC. EXTRANJERO**: Documento de Identidad Extranjero.

o **LC**: Libreta Cívica.

o **LE**: Libreta de Enrolamiento.

o **PASAPORTE**. **Número de Documento (\*)**. **Apellido (\*)**. **Nombre (\*)**. **Correo Electrónico**: Dando la opción de incorporar uno Primario **(\*)** y uno Secundario. **Teléfono**: Dando la opción de incorporar uno Primario **(\*)** y uno Secundario.

## **(\*)** Campos requeridos.

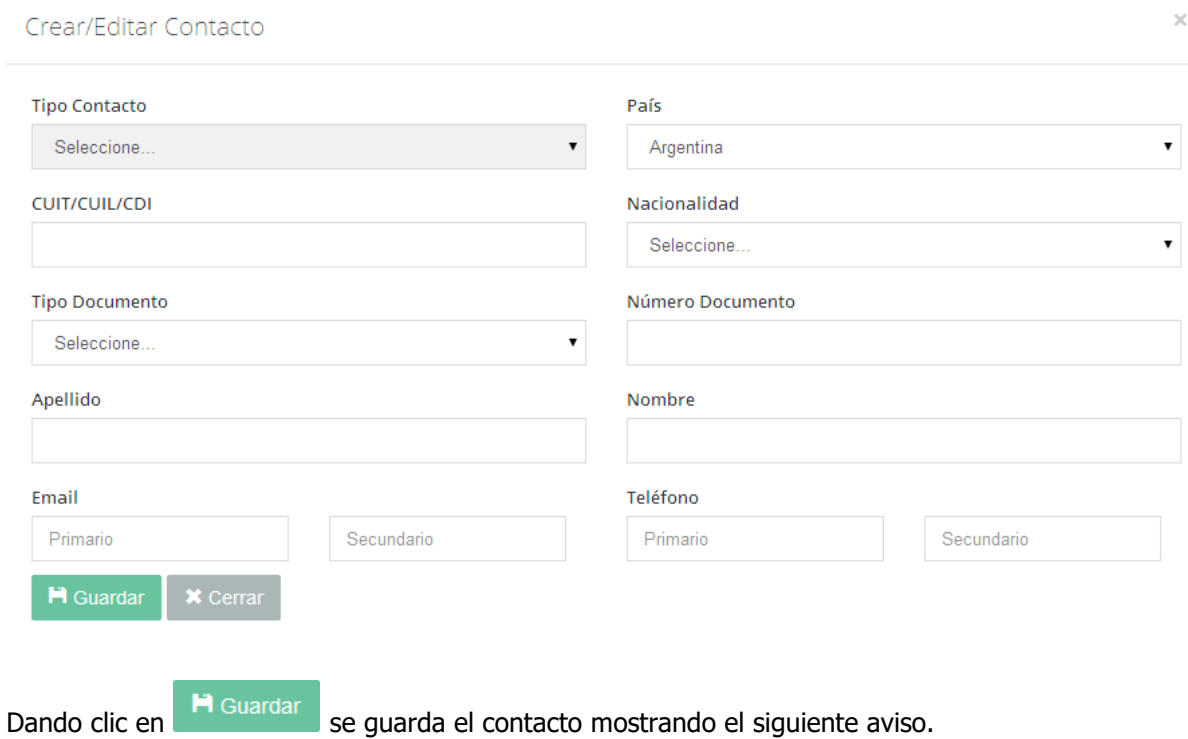

 $\times$ Se ha guardado el representante asociado a la persona **OK** 

#### El contacto guardado se muestra en el listado de contactos asociados al **Titular**.

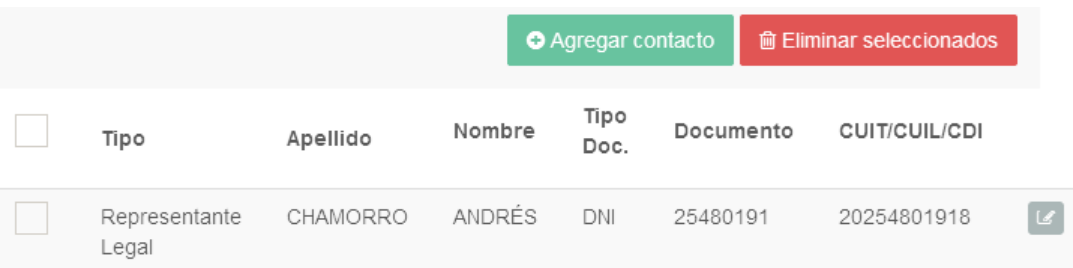

Alternativamente se puede dar clic en **x** cerrar para cancelar la acción volviendo a la pantalla anterior.

El usuario puede interactuar con los contactos listados dando clic en los siguientes botones:

**Editar**: Permite editar los datos del contacto, presentando la misma ventana emergente de creación, con los datos precargados para su modificación.

**m** Eliminar seleccionados **Eliminar Seleccionados**: Permite eliminar entradas de la lista de contactos. El sistema mostrará una pantalla de confirmación de eliminación.

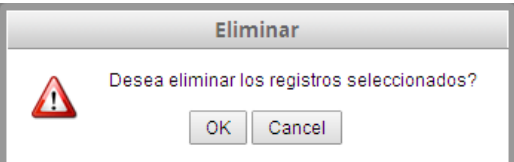

Dando clic en <sup>OK</sup> se confirmará el borrado, mostrando el siguiente aviso.

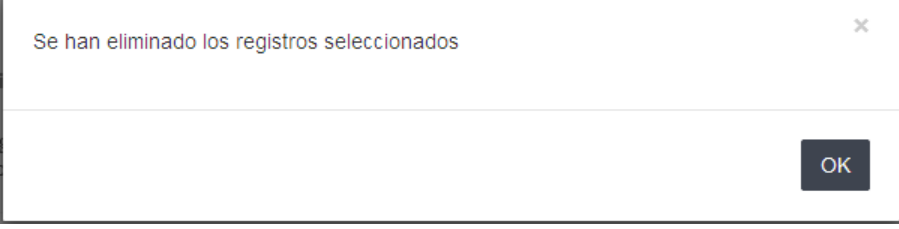

Alternativamente dando clic en  $\sqrt{\frac{C \text{ancell}}{n}}$  se vuelve al listado sin borrar.

**IMPORTANTE**: La carga de al menos el **Representante Legal** es requerida para presentar la **Declaración Jurada artículo 7° de la Resolución N° 427-ENACOM/16**.

#### **6 - Confirmar**

El sistema presenta una sexta solapa correspondiente a la **Confirmación** de la declaración jurada. En esta pantalla permite guardar la declaración cargada en modo **Borrador** para su posterior edición, o **Confirmar** para presentar la **Declaración Jurada artículo 7° de la Resolución N° 427- ENACOM/16**.

Así mismo, presenta la posibilidad opcional de incorporar una observación por el declarante en un campo de texto libre, para en caso que se requiera complementar lo expresado en el formulario de declaración jurada.

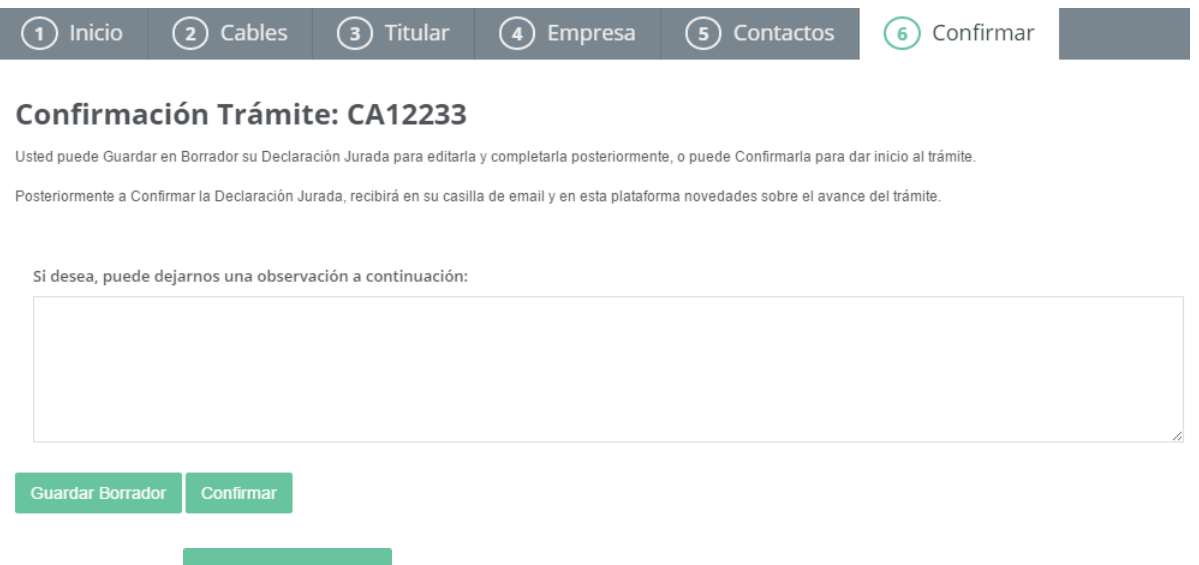

Dando clic en <sup>Guardar Borrador</sup> se guarda la declaración jurada en modo **Borrador**. El sistema presenta el siguiente aviso.

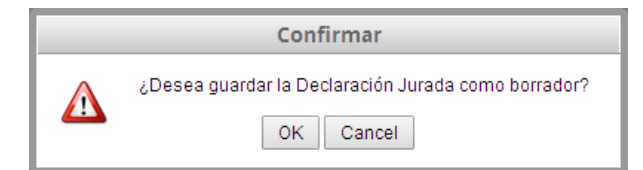

Dando clic en  $\sqrt{\frac{X}{n}}$  se confirmará el guardado. Posteriormente puede ser editada, confirmada o eliminada. En el listado inicial se mostrará de la siguiente manera:

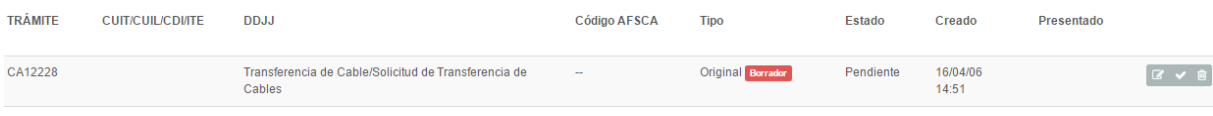

La etiqueta **Borrador** indica que fue guardada sin Confirmar. Los botones  $\mathbb{R} \times \mathbb{R}$  indican el modo en el que se puede interactuar con una declaración guardada como borrador:

**Editar**: Permite editar la declaración. Sólo se puede editar cuando está en modo Borrador.

**Confirmar**: Permite Confirmar la declaración jurada dando inicio al trámite.

**Eliminar**: Permite eliminar la declaración. Sólo se puede eliminar cuando está en modo Borrador.

Alternativamente, dando clic en se confirmar se Confirma la declaración jurada, dando inicio al trámite para presentar la **Declaración Jurada artículo 7° de la Resolución N° 427-ENACOM/16**. El sistema presenta el siguiente aviso.

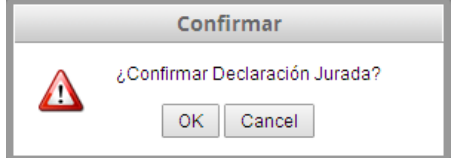

Dando clic en  $\boxed{\circ\kappa}$  se Confirma la declaración jurada. Esta declaración se podrá ver, pero no editar. Quedando en observación del ENACOM, pudiendo realizarse Rectificatorias.

En el listado inicial se mostrará de la siguiente manera:

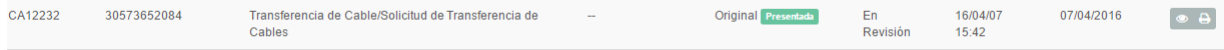

La etiqueta  $\left[\frac{\text{Presentada}}{\text{indica}}\right]$  indica que fue Confirmada. Los botones  $\left[\frac{\text{on area}}{\text{indican area}}\right]$  indican el modo en el que se puede interactuar con una declaración confirmada:

**Ver DDJJ**: Permite abrir la declaración jurada en modo sólo lectura. No se puede editar.

**Rectificar DDJJ**: Permite crear una Rectificatoria de la declaración jurada presentada. Copia la información de la declaración jurada original para ser editada.

Para ambos casos -Guardar como Borrador o Confirmar- el sistema asigna automáticamente al Trámite -número con prefijo- y la Fecha de Creación, que ya son visibles en los listados.

#### EDITAR DECLARACIÓN JURADA

Dando clic en **e** en una entrada del listado de declaraciones juradas, el sistema presenta las mismas pantallas que para la creación. Para cada una de las solapas se presentan los datos cargados previamente, que pueden ser editados para completar la declaración. Como en la creación, podrá ser guardada nuevamente como **Borrador** o ser **Confirmada**. Sólo se pueden editar declaraciones juradas guardadas en modo Borrador.

#### CONFIRMAR DECLARACIÓN JURADA

Dando clic en en una entrada del listado de declaraciones juradas, el sistema presenta la siguiente ventana emergente de **Confirmación**. Sólo se pueden confirmar declaraciones guardadas en modo Borrador.

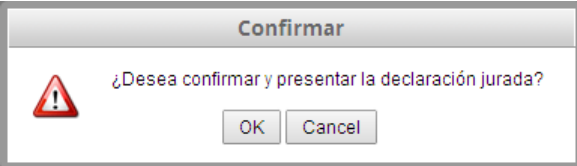

Dando clic en  $\boxed{\circ\kappa}$  se confirmará la declaración jurada, mostrando el siguiente mensaje.

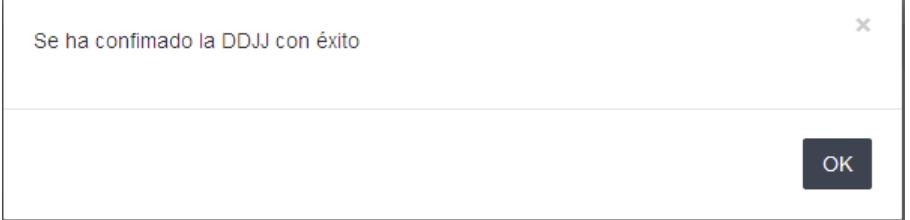

Esta declaración se podrá ver, pero no editar. Quedando en observación del ENACOM, pudiendo realizarse Rectificatorias.

Alternativamente, dando clic en  $\Box$ <sup>cancel</sup> se cancela la confirmación volviendo al listado inicial.

#### ELIMINAR DECLARACIÓN JURADA

Dando clic en **en una entrada del listado de declaraciones** juradas, el sistema presenta la siguiente ventana emergente de confirmación.

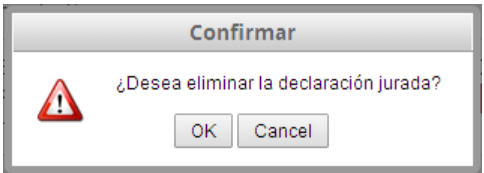

Sólo se pueden eliminar declaraciones guardadas en modo Borrador.

Dando clic en  $\sqrt{8K}$  se eliminará la declaración, mostrando el siguiente mensaje.

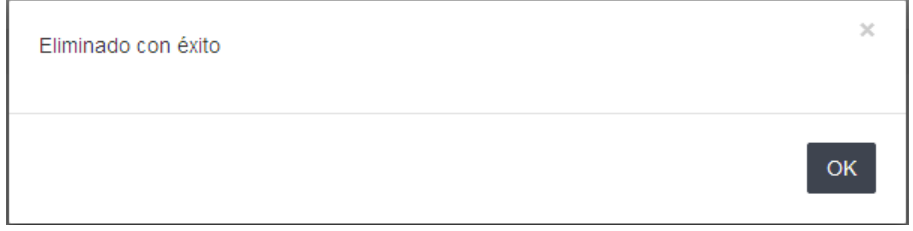

Esta declaración desaparecerá del listado.

Alternativamente, dando clic en  $\overline{\text{Cancell}}$  se cancela la confirmación volviendo al listado inicial.

## VER DECLARACIÓN JURADA

Dando clic en en una entrada del listado de declaraciones juradas, el sistema presenta las mismas pantallas que para la creación. Para cada una de las solapas, se presentan los datos cargados previamente para su visualización. Cuando se entra en esta modalidad a una declaración, no existen botones de guardado ni eliminación de ninguno de los conceptos asociados. Las declaraciones juradas confirmadas previamente sólo pueden abrirse en este modo de visualización.

#### RECTIFICAR DECLARACIÓN JURADA

Dando clic en <sup>en</sup> en una entrada del listado de declaraciones juradas, el sistema presenta la siguiente ventana emergente de creación de Rectificativa.

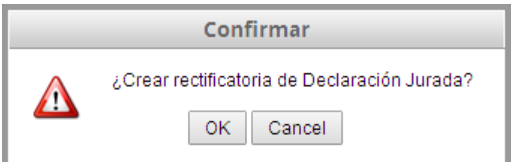

Sólo se pueden rectificar las declaraciones juradas confirmadas previamente.

Dando clic en  $\Box^{\alpha}$  se creará la Rectificativa de la declaración jurada, mostrando el siguiente mensaje.

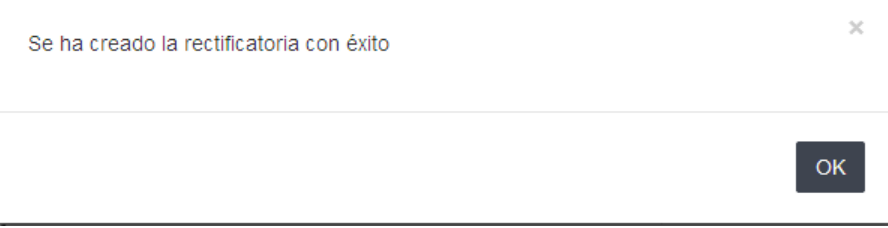

El sistema entonces presenta en modo **vista** la declaración jurada Original para que el usuario pueda observar lo que está cargado. Se elimina la declaración jurada Original del listado, y se crea una entrada en el listado de declaraciones juradas para la **Rectificativa** que tiene el mismo número que la Original, reemplazándola.

La entrada creada para la Rectificativa tiene los datos cargados para la declaración jurada Original, encontrándose en modo borrador. De esta manera, el usuario puede editar la información de acuerdo a las rectificaciones que considere necesarias.

El sistema presenta la carga y edición de las solapas correspondientes a los diferentes conceptos de declaración, con las mismas funcionalidades y modos de carga que las descriptas para la Creación de Declaración Jurada descriptas previamente en el presente manual.

#### VER OBSERVACIÓN

Dando clic en este una entrada del listado de declaraciones juradas, el sistema presenta la siguiente ventana emergente de presentación observación.

Observación Observación creada el 27/01/2015 08:14 El comprobante no es correcto Ver todas

Dando clic en el ver todas el sistema muestra el listado de las Observaciones que hayan sido referidas a la declaración, permitiendo realizar un seguimiento de las mismas.

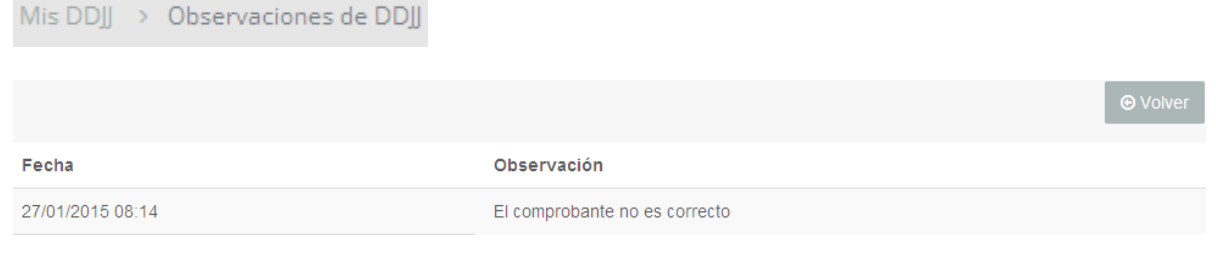

## 5. CONTACTO

Ante cualquier inconveniente o consulta con respecto al uso del sistema, el usuario puede enviar una solicitud de **Soporte** indicando:

**Nombre (\*)**. **Apellido (\*)**. **Teléfono Fijo (\*)**. **Teléfono Celular**. **Email de Contacto (\*)**. **Motivo de la Consulta (\*)**: o **Consulta**.

o **Soporte Técnico**.

**Relacionado a (\*)**: Registro o Grilla a la que se refiere la consulta.

**Describa su consulta (\*)**: Texto libre que permite indicar el problema, los pasos que llevó a cabo el usuario hasta encontrarse en la situación y cualquier aclaración que pueda ser tomada en cuenta para un mejor entendimiento.

## **(\*)** Campos requeridos.

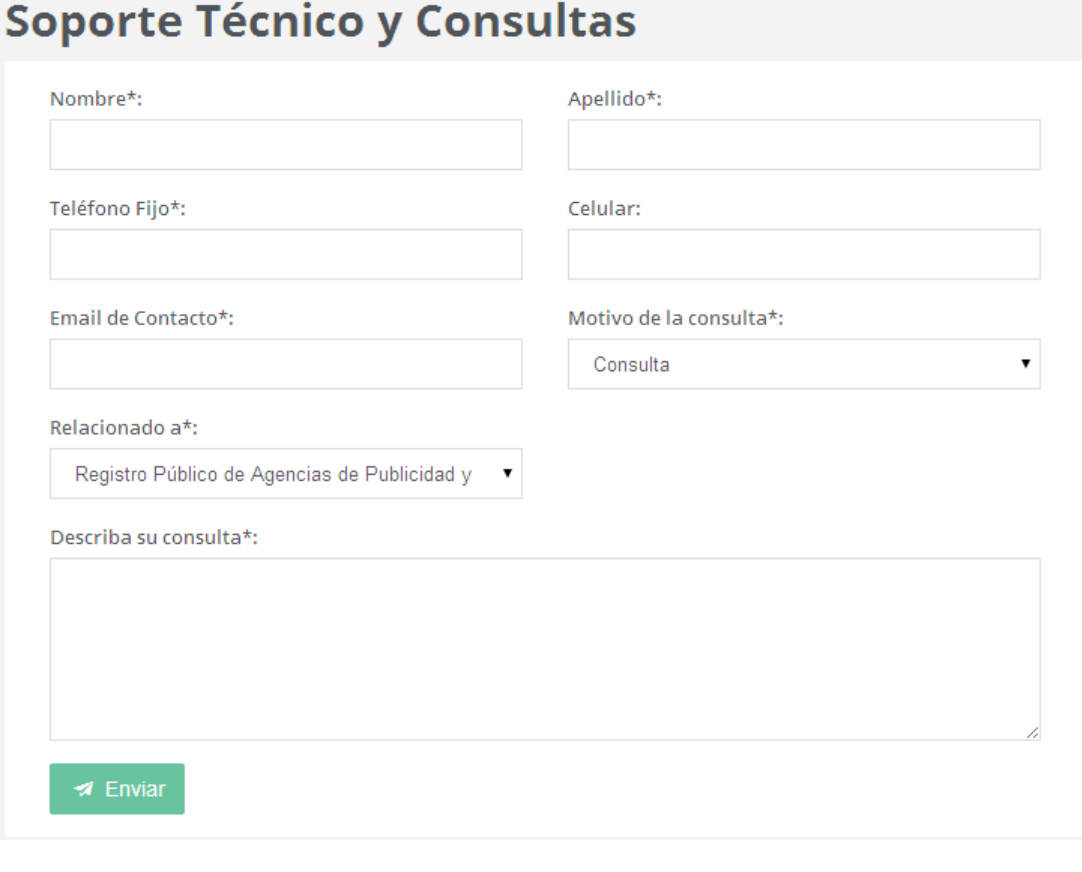

Dando clic en **se envía el mensaje por correo electrónico a el ENACOM, que responderá** las inquietudes del usuario a la brevedad posible.